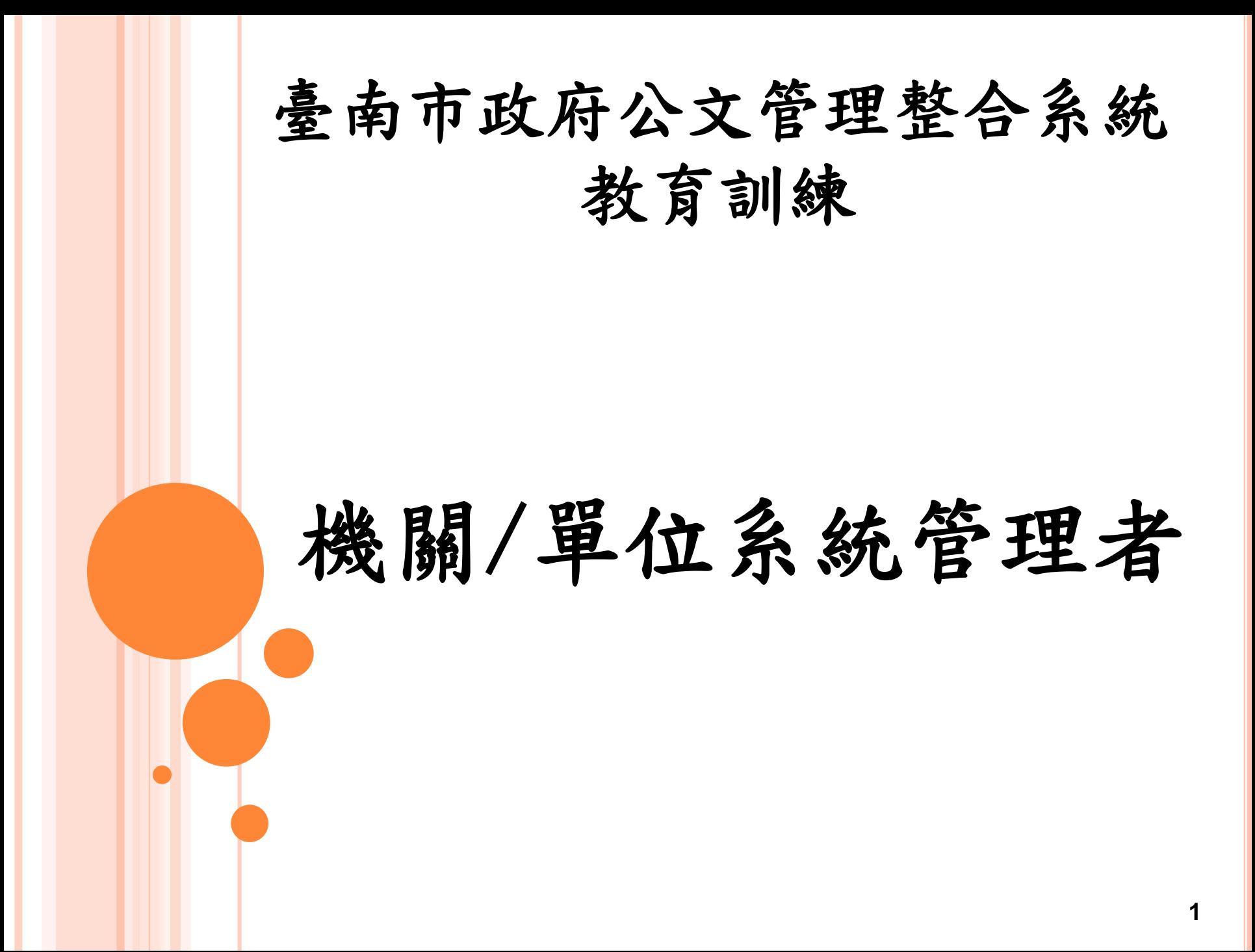

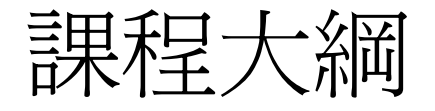

使用者維護 代理人設定 組織單位維護 環境設定 如何移除IE10 IE9相容性檢視設定  $064$ 位元的IE 筆硯重新安裝 筆硯文書編輯共通平台帳號維護 **<sup>2</sup>**

### 使用者維護

公文系統中維護人員資料設定。

操作步驟:

- 1.系統維護作業→「使用者維護」
- 2.查詢欲修改之人員資訊→勾選後點選【修改】調整使用者 的角色與查詢權限
- 3.直接點選【新增】以設定新進人員帳號、職稱、角色等等 資料。

註:機關管理者權限僅需調整使用者的角色與查詢權限即可

# 使用者維護-新進同仁

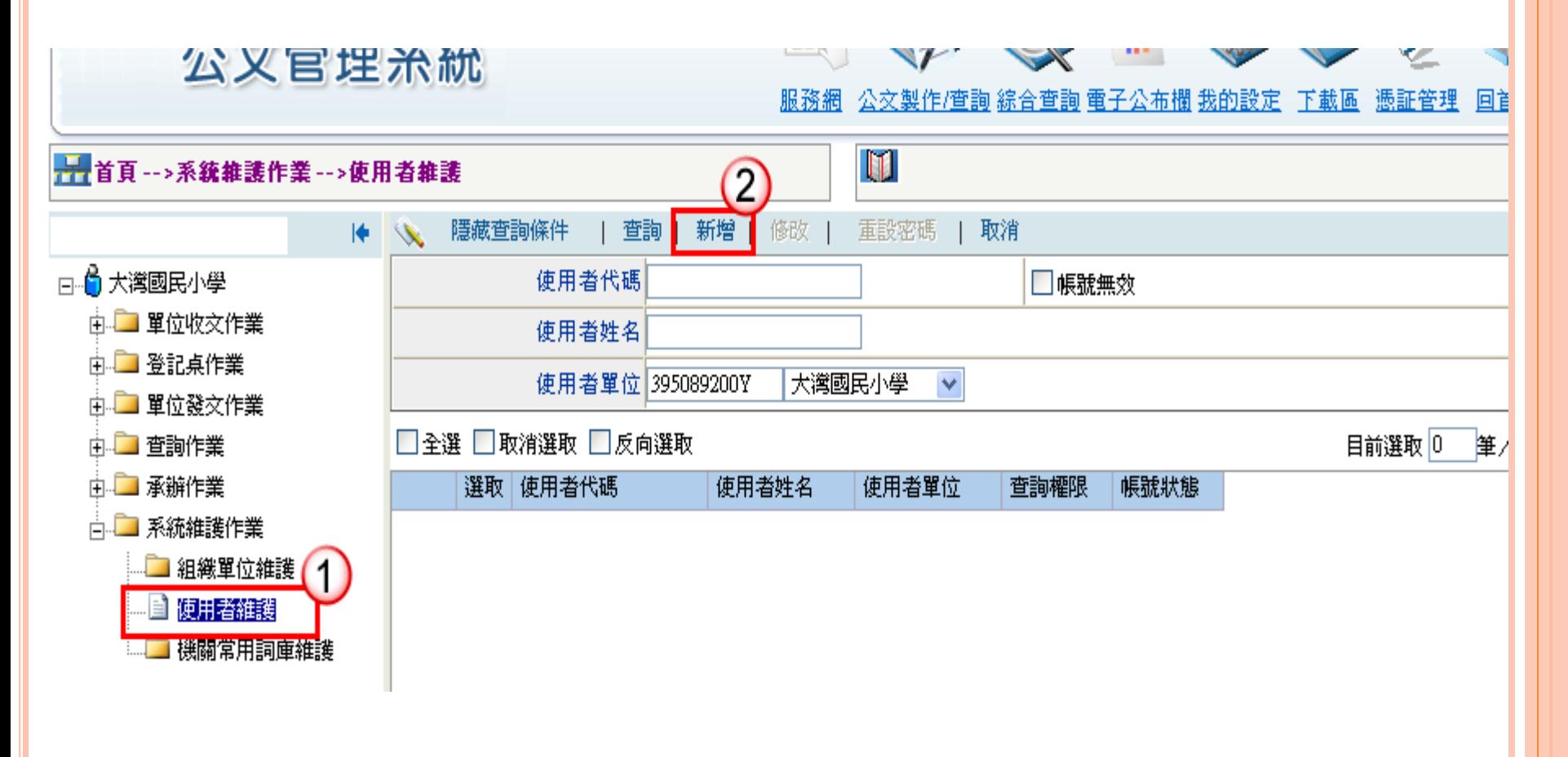

# 使用者維護-新進同仁

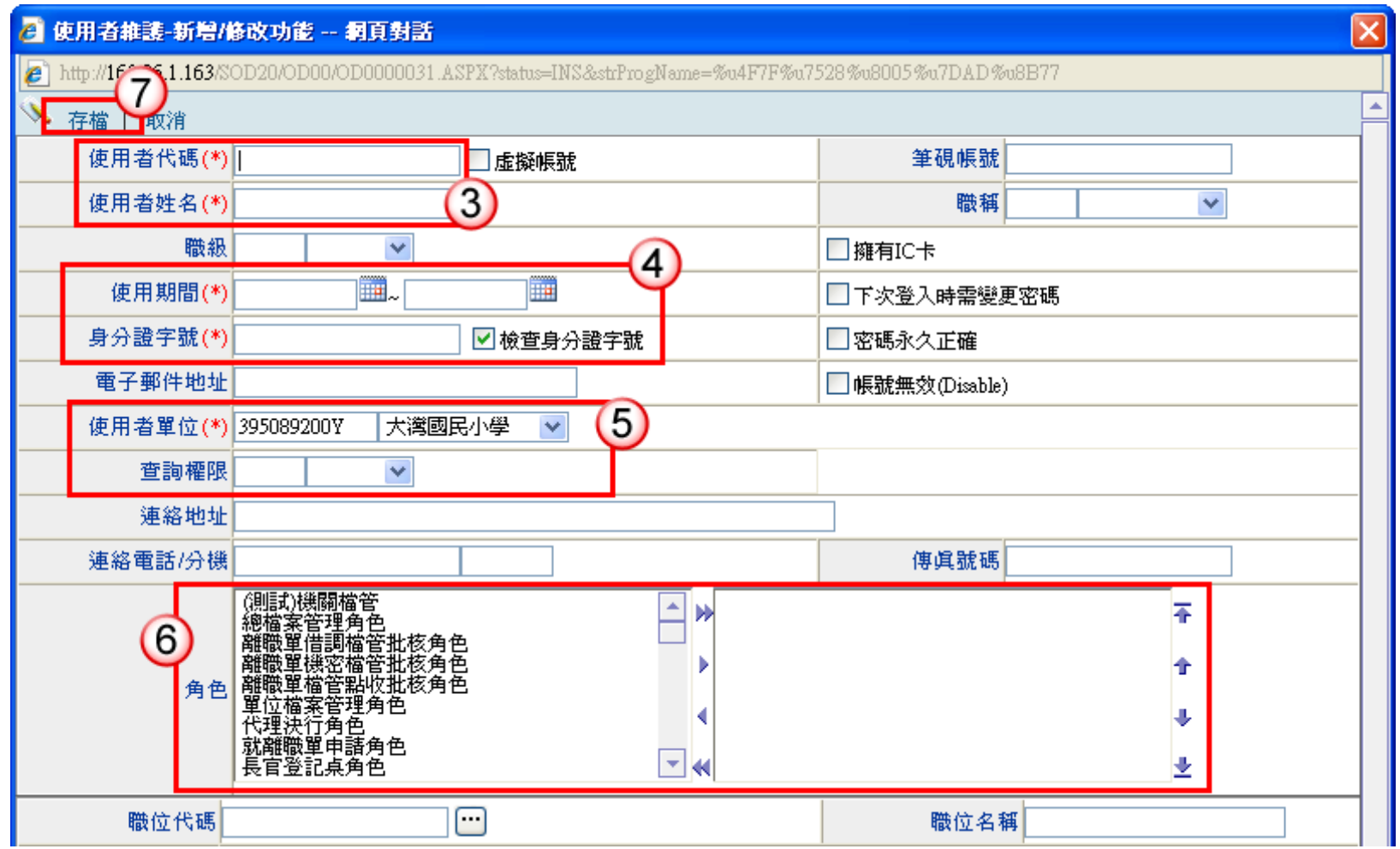

### 使用者維護-新進同仁

※新增帳號完成後,請使用者登入時,輸入帳號後,直接點 「密碼變更」,於舊密碼欄位輸入A12345678,再設定新密 碼即可。

※若使用者是其他臺南市機關(如學校跟學校、公所跟公所、 戶政跟戶政、地政跟地政)之間的人員調任,則不需再新增 帳號,但需由該體系的最高管理者調整任職單位,請於公文 管理系統服務網中登錄該名人員的姓名、原任職機關(學校) 及轉任後之機關(學校),或與系統客服工程師聯絡,俾利進 行相關調整。

使用者維護-單位內調任

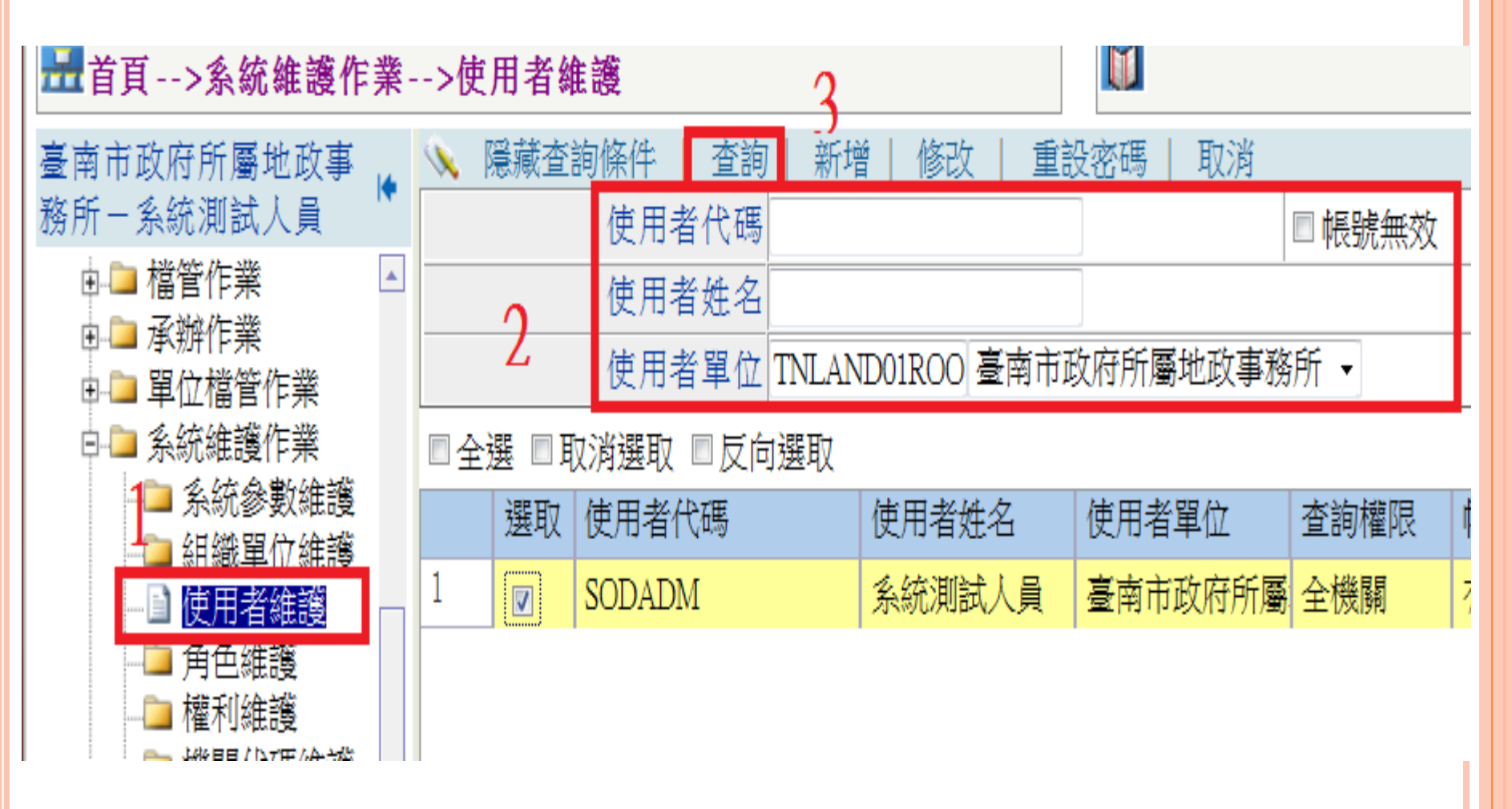

#### 使用者維護-單位內調任

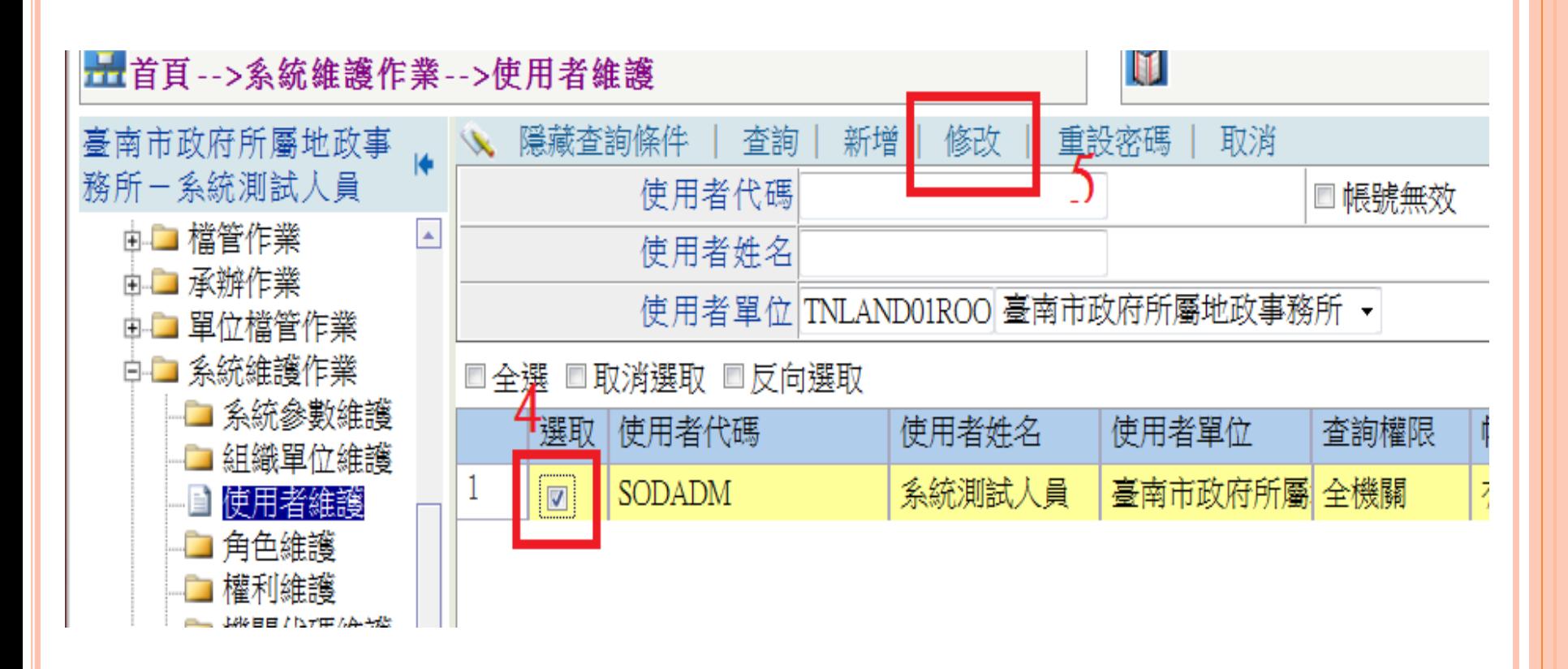

# 使用者維護-單位內調任

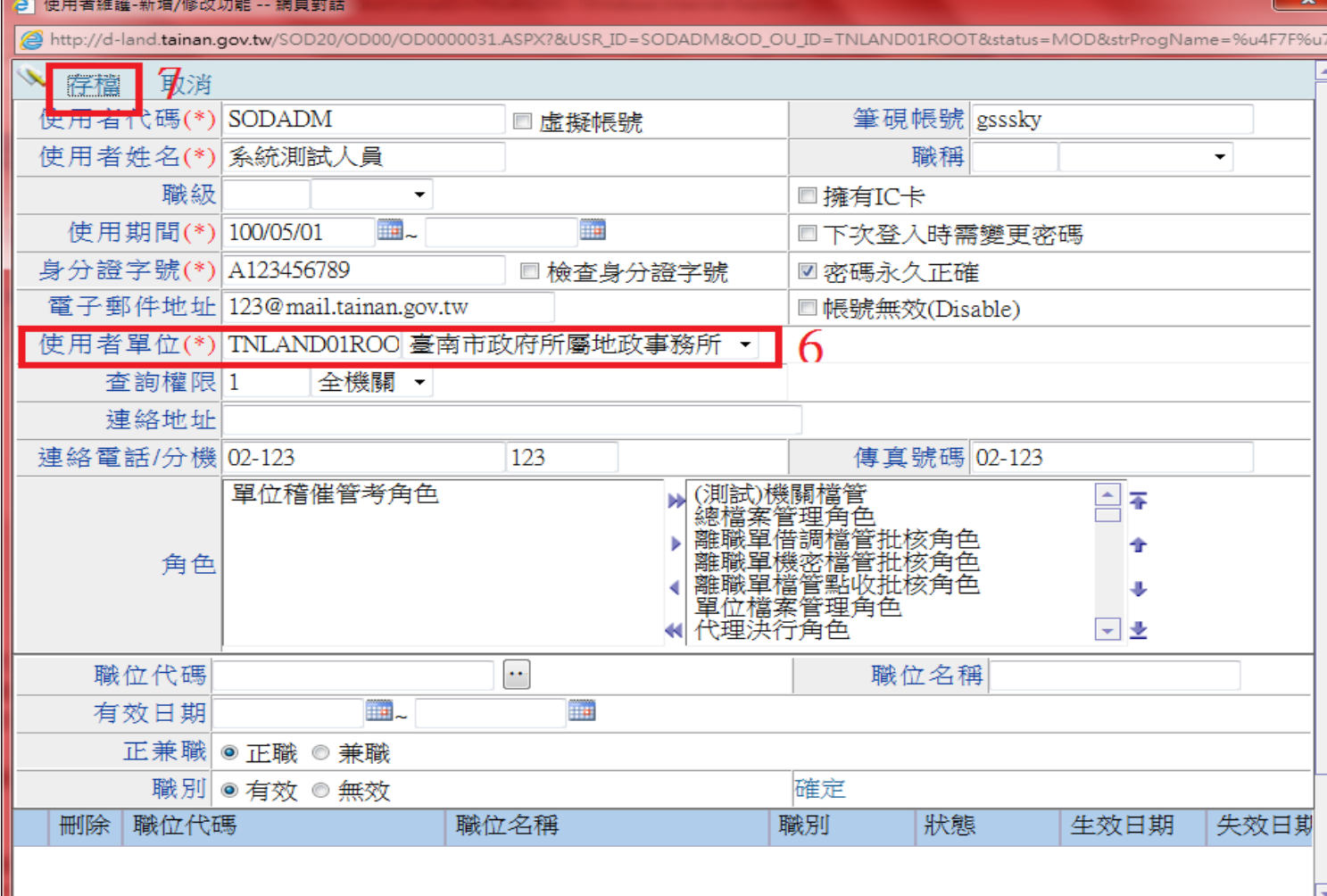

注意:異動前需確定此異動人員目前沒有承\會辦公文。

# 使用者維護-角色異動

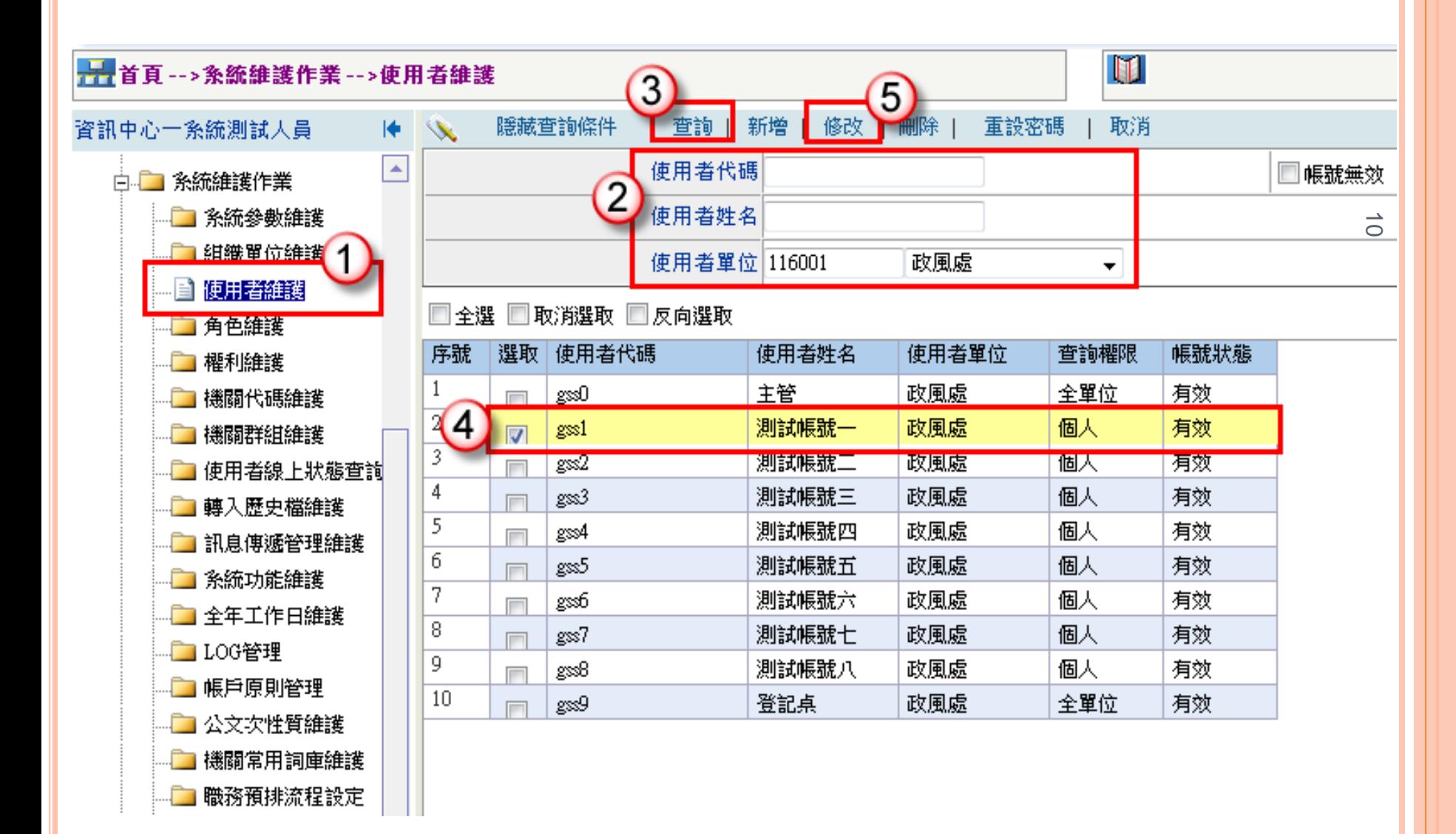

# 使用者維護-角色異動

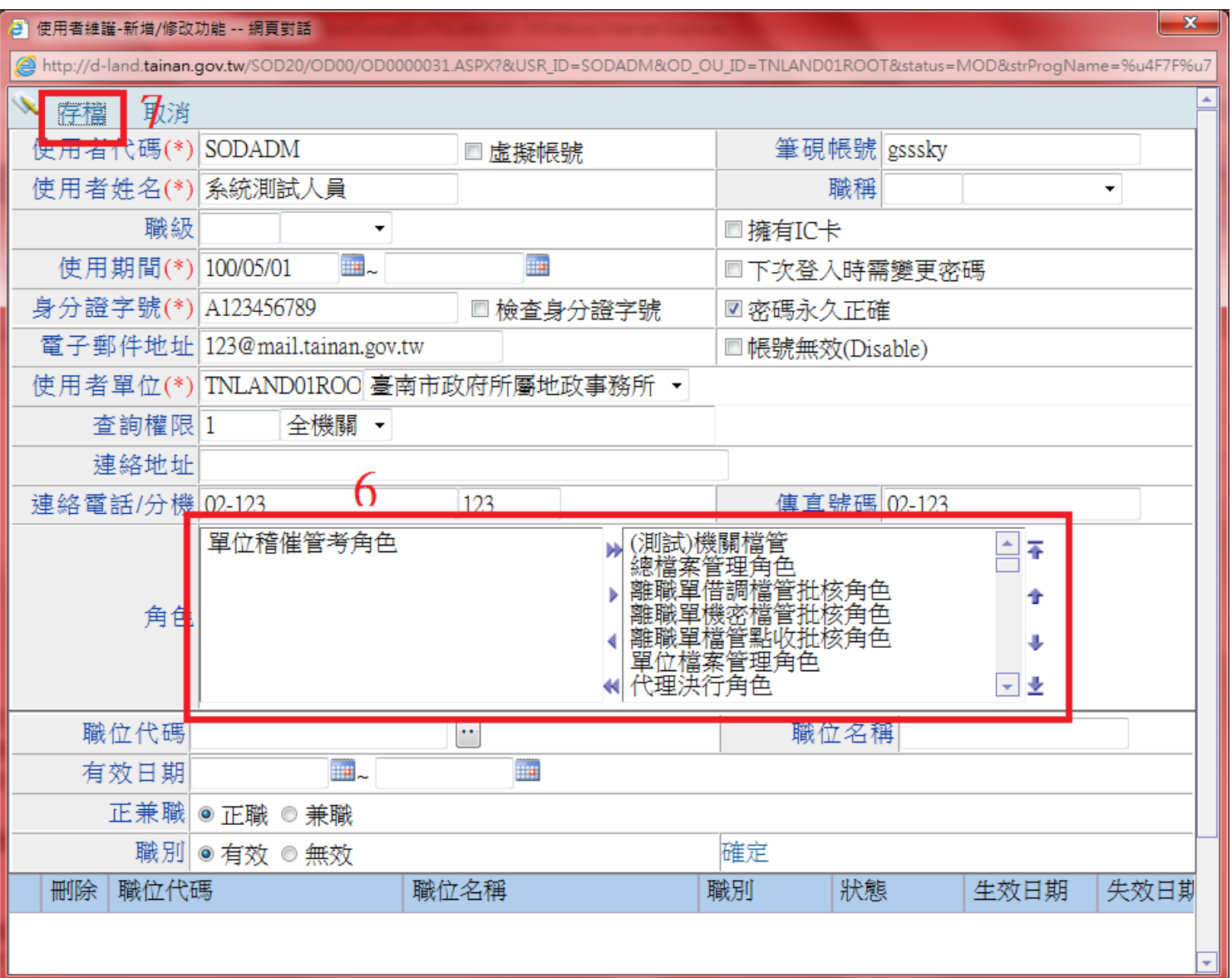

### 使用者維護-查詢權限異動

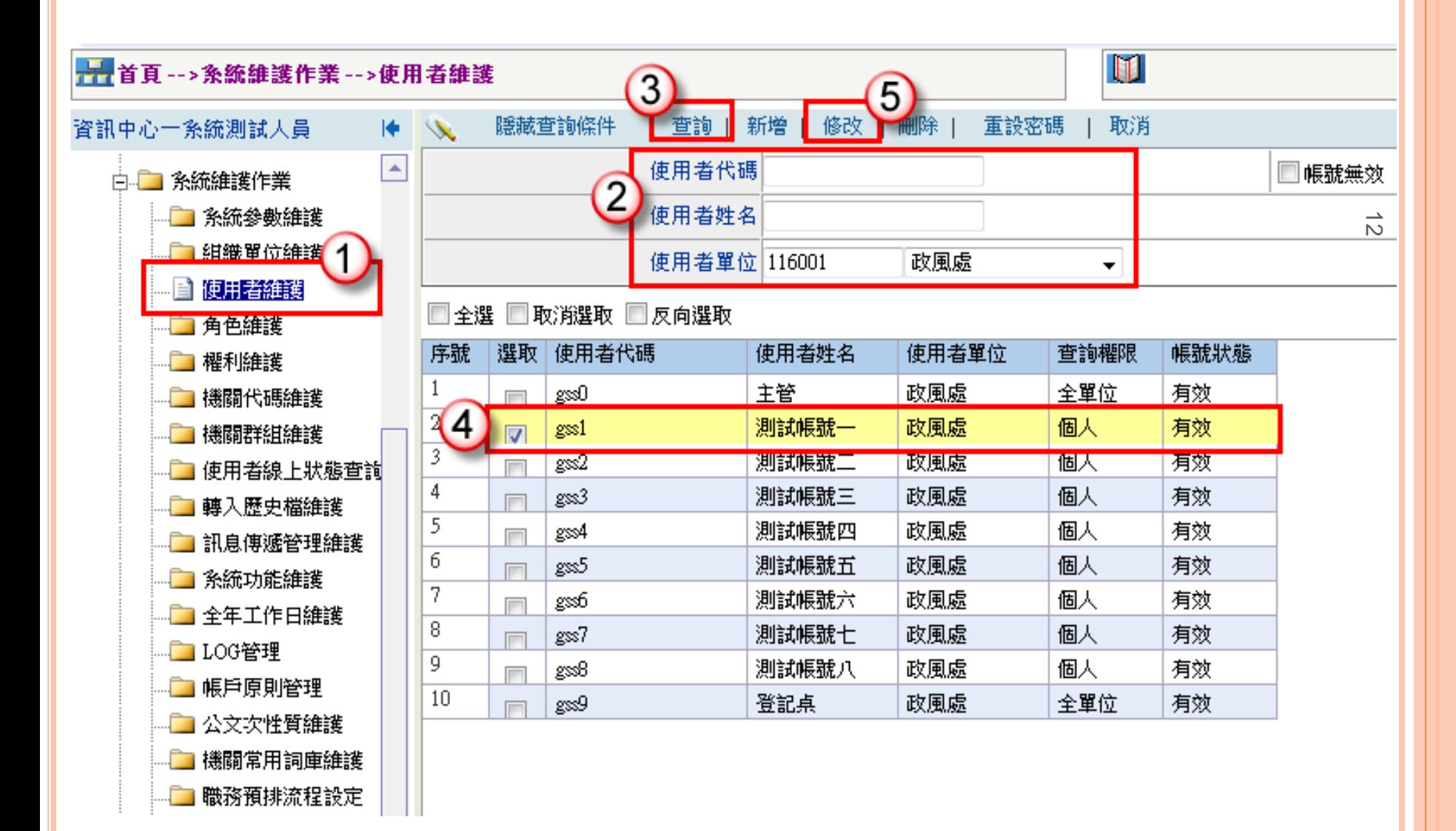

# 使用者維護-查詢權限異動

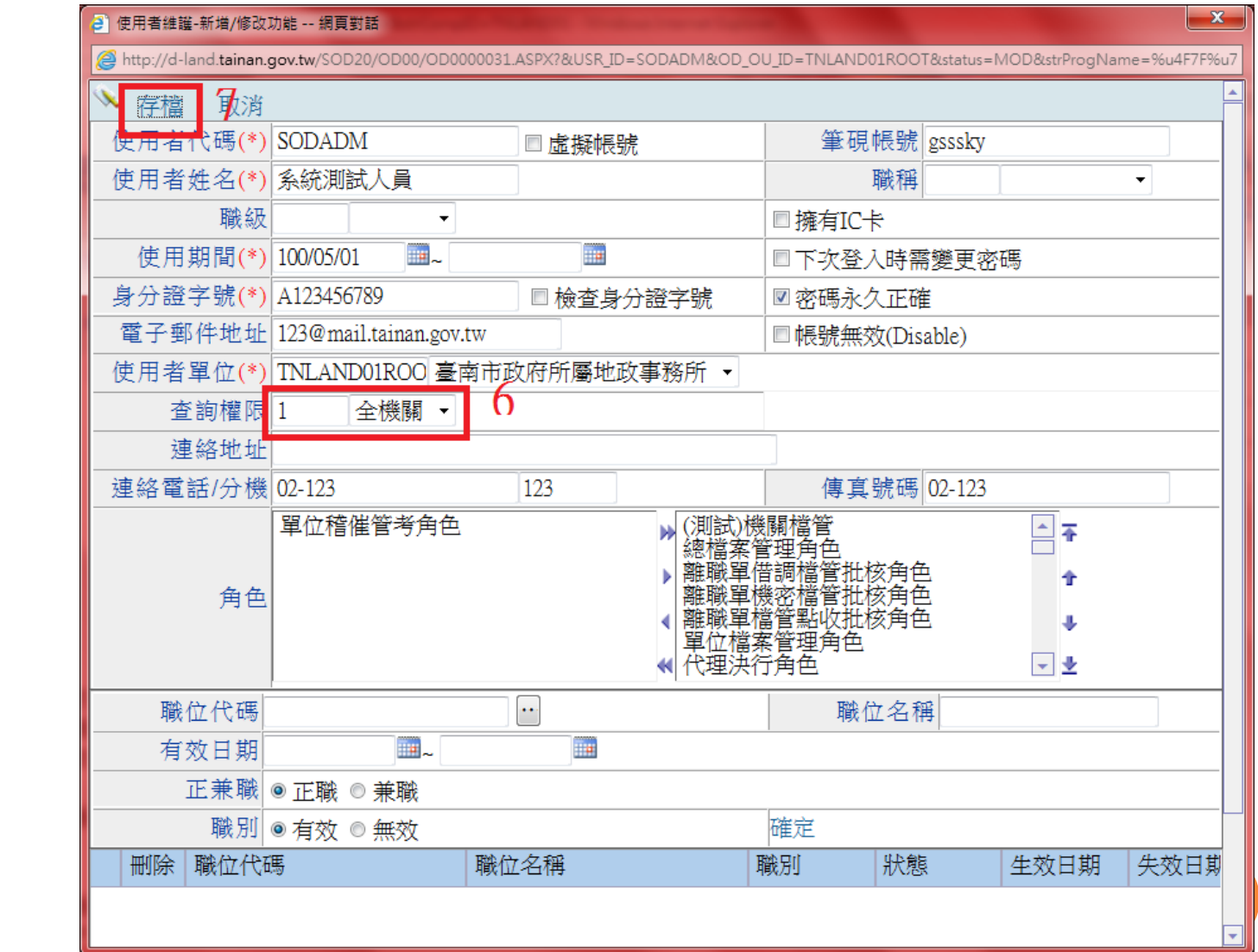

 個人 單位 全單位

### 使用者維護-調離職退休

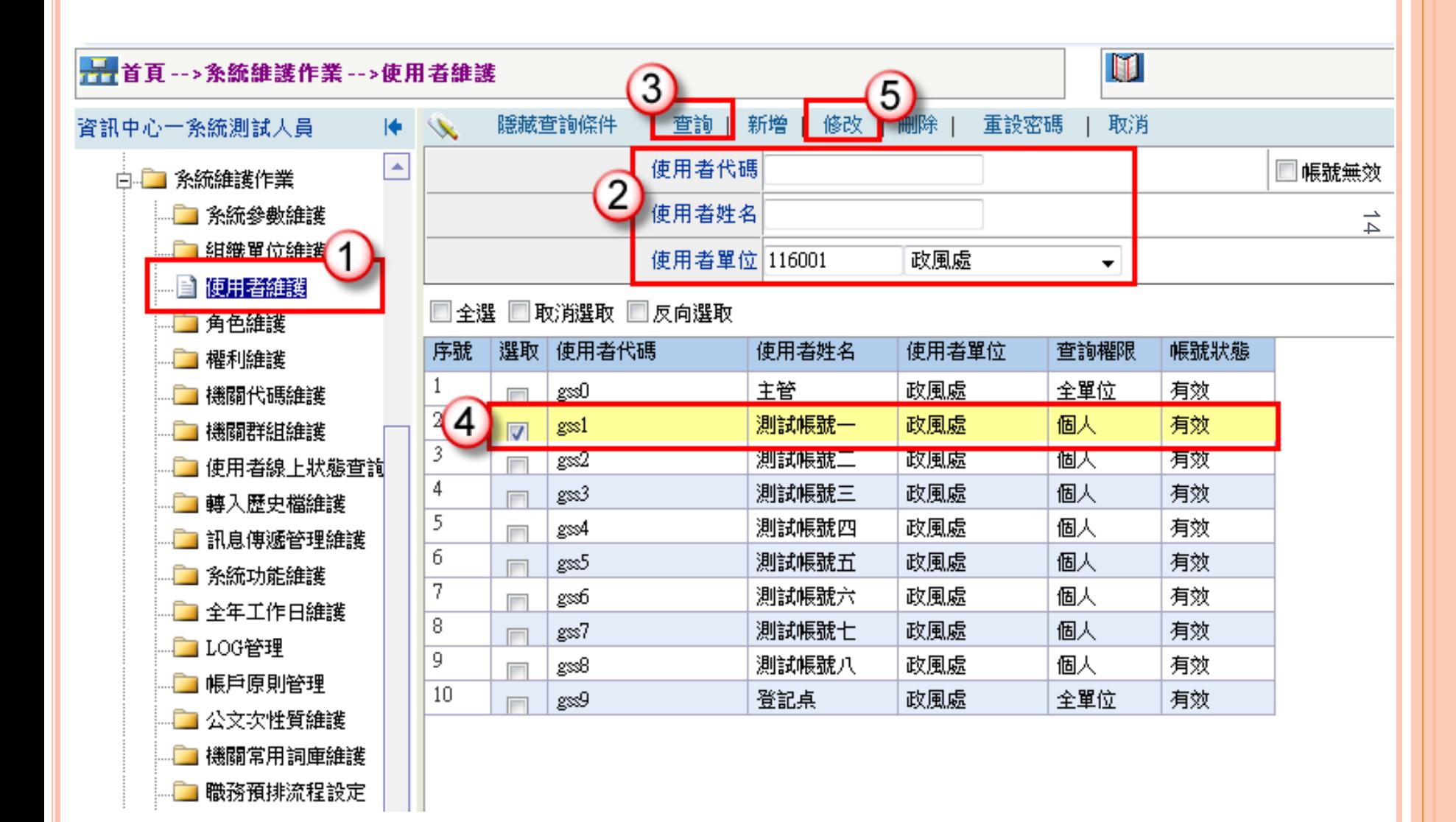

# 使用者維護-調離職退休

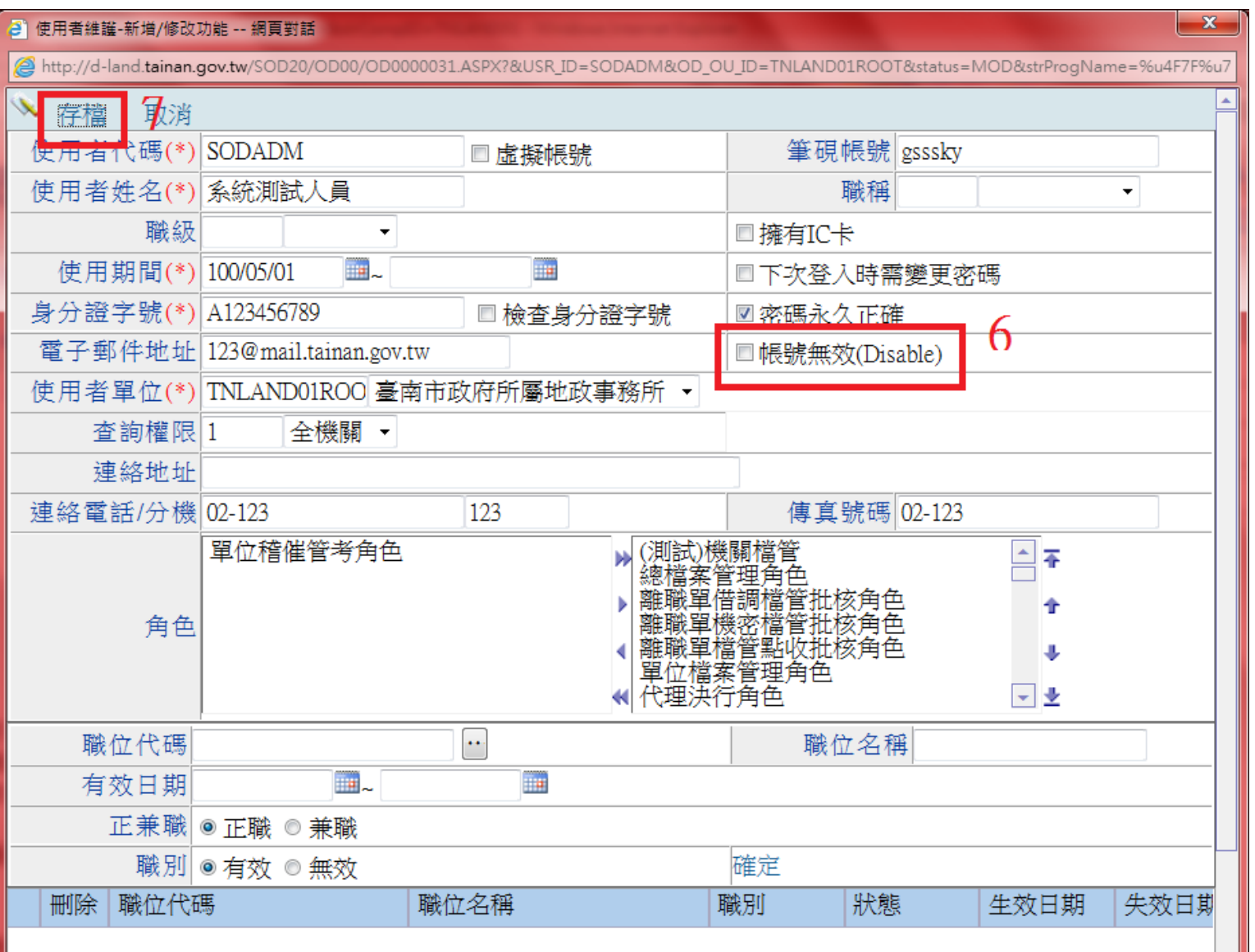

代理人設定-請假代理

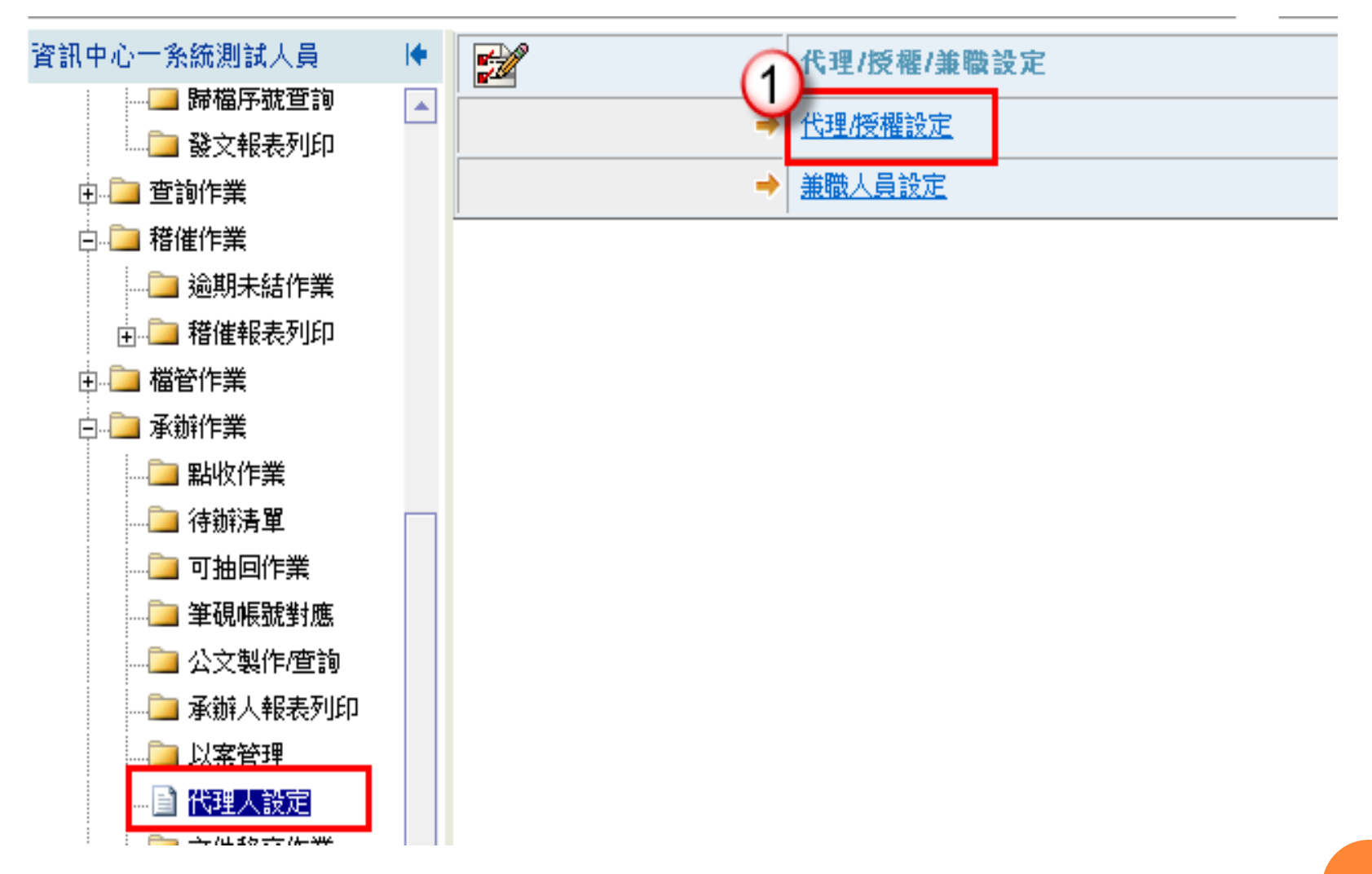

代理人設定-請假代理

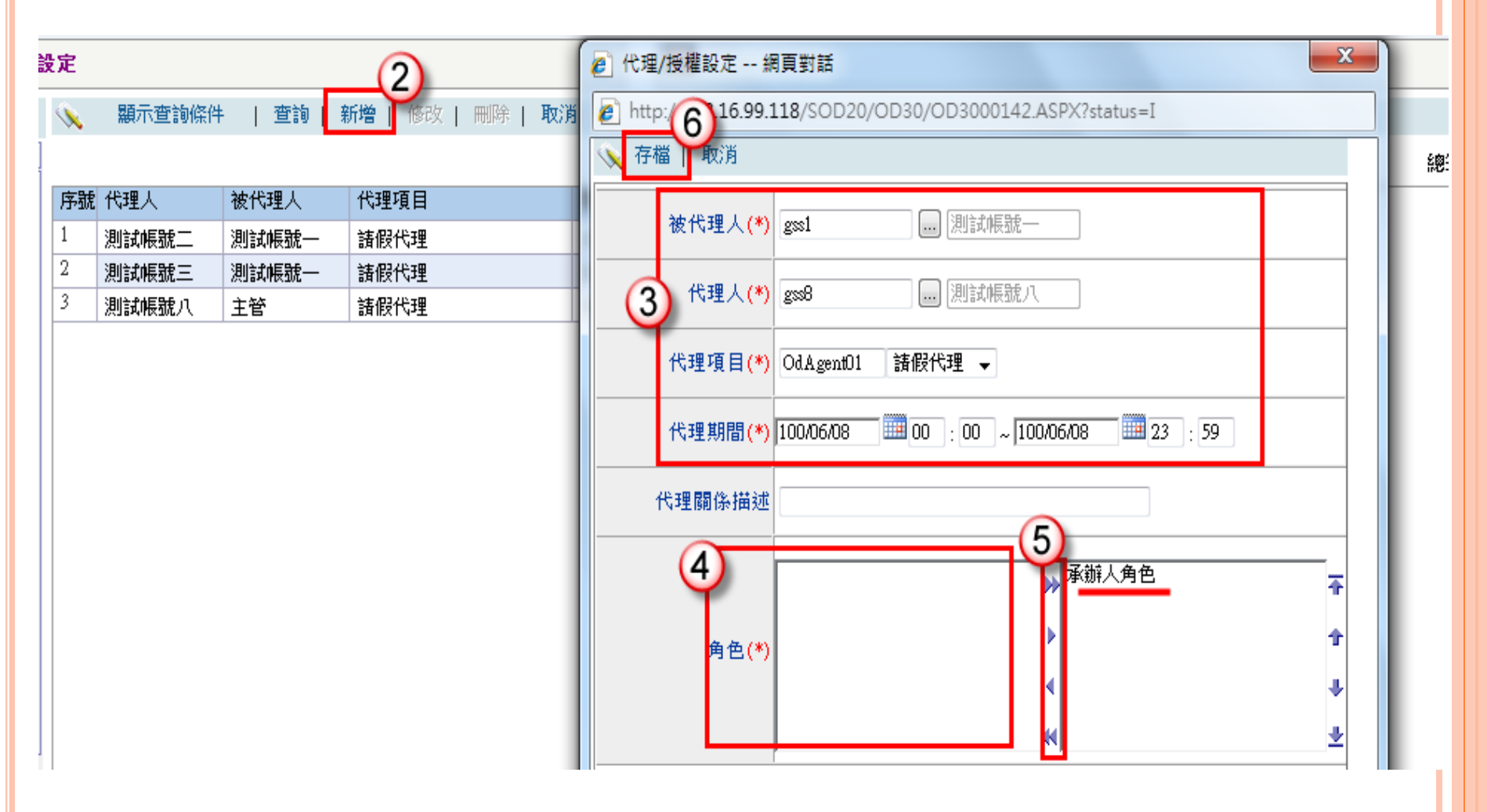

注意:請確定代理人、被代理人、代理期間等的設定

#### 代理人設定-請假代理

 若是長官設定代理人時,除了給予「單位長官角色」之外, 仍需要「承辦人角色」。

 中止代理只需要把結束時間提前即可,已開始代理的項目無 法直接刪除。

代理人設定-兼任、職缺代理

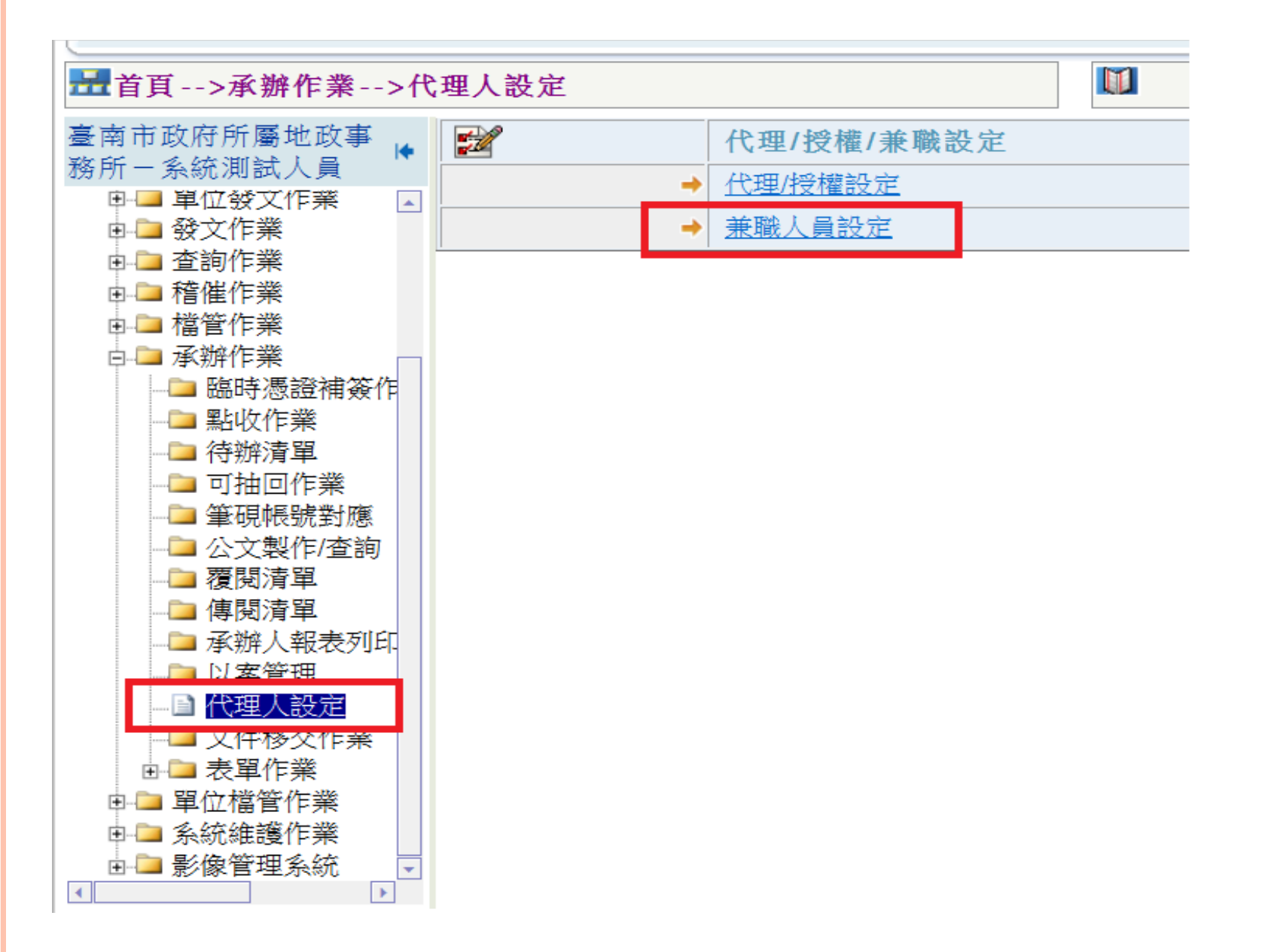

代理人設定-兼任、職缺代理

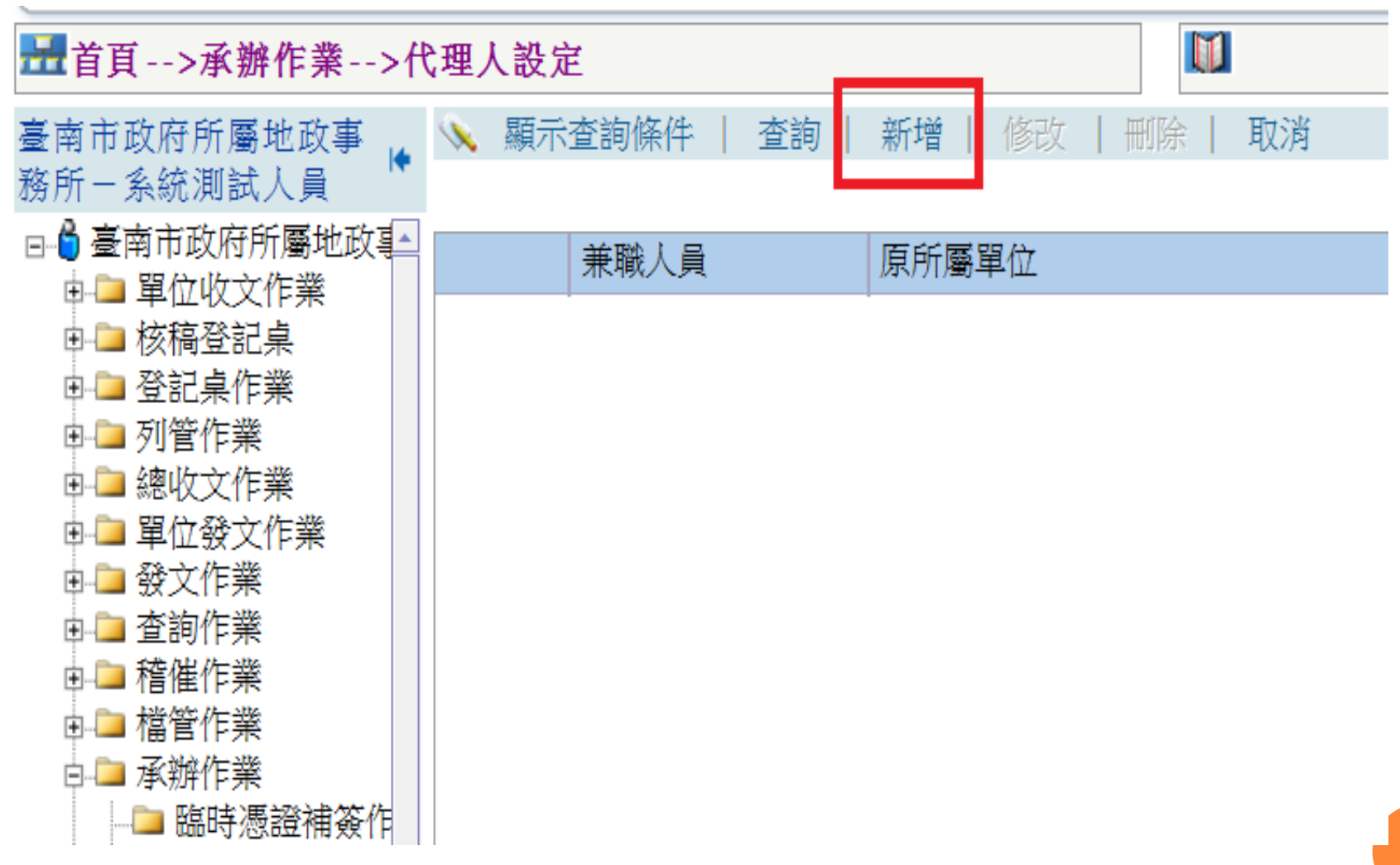

代理人設定-兼任、職缺代理

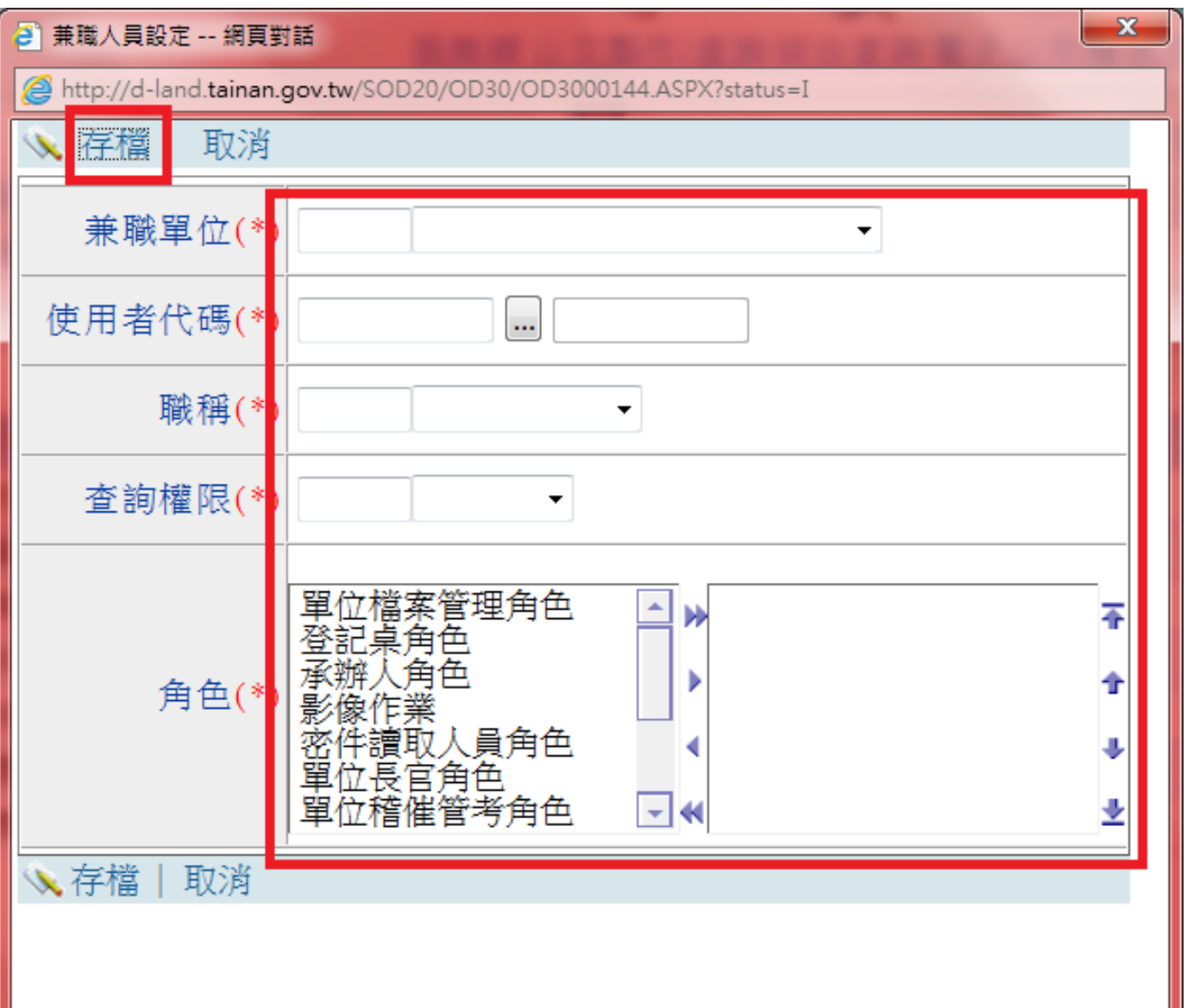

代理人設定-由其他機關人員兼任時

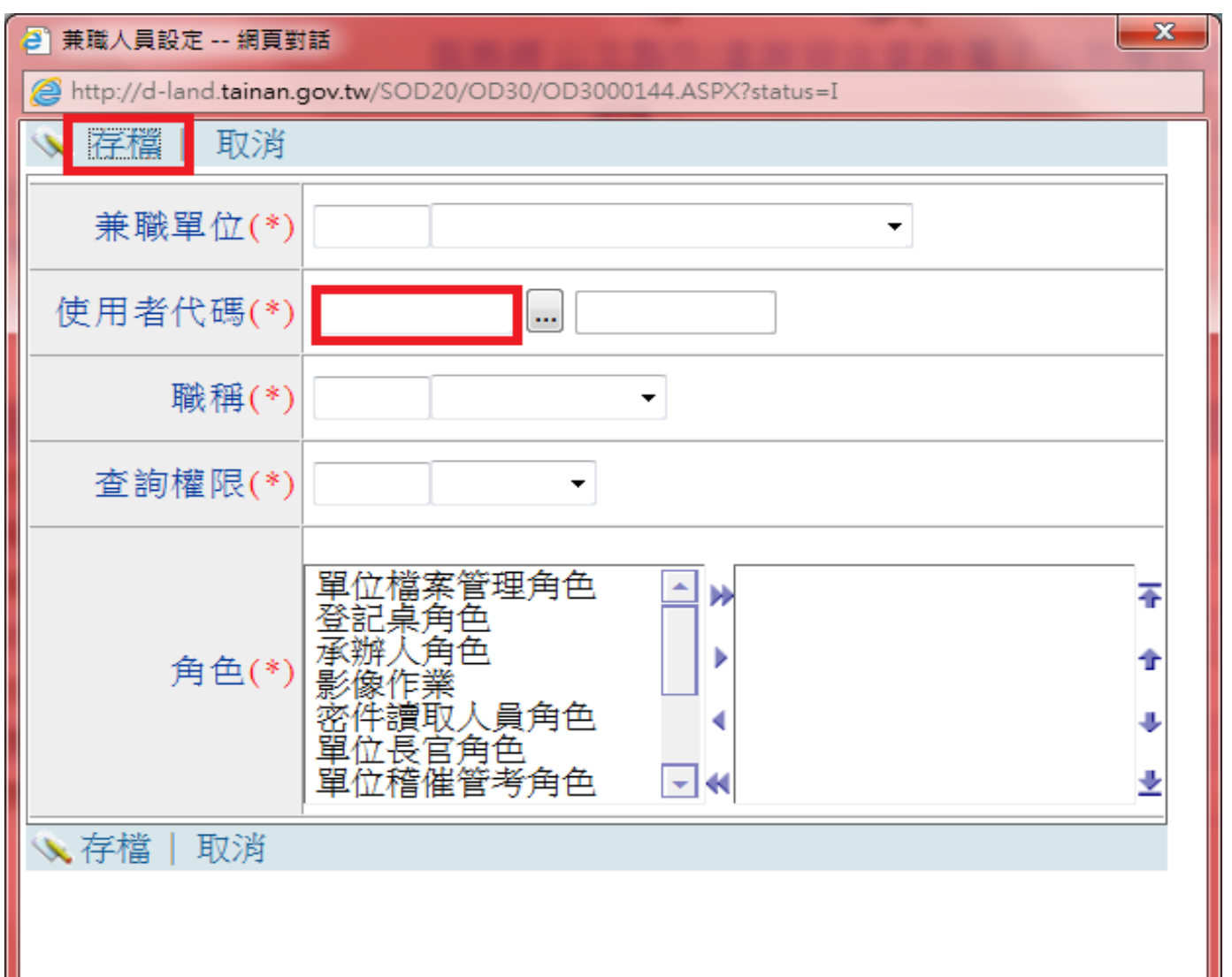

公文系統中各科室主管設定。

操作步驟:

1. 系統維護作業→「組織單位維護」。

2. 點選科室

3. 按「新增」鈕

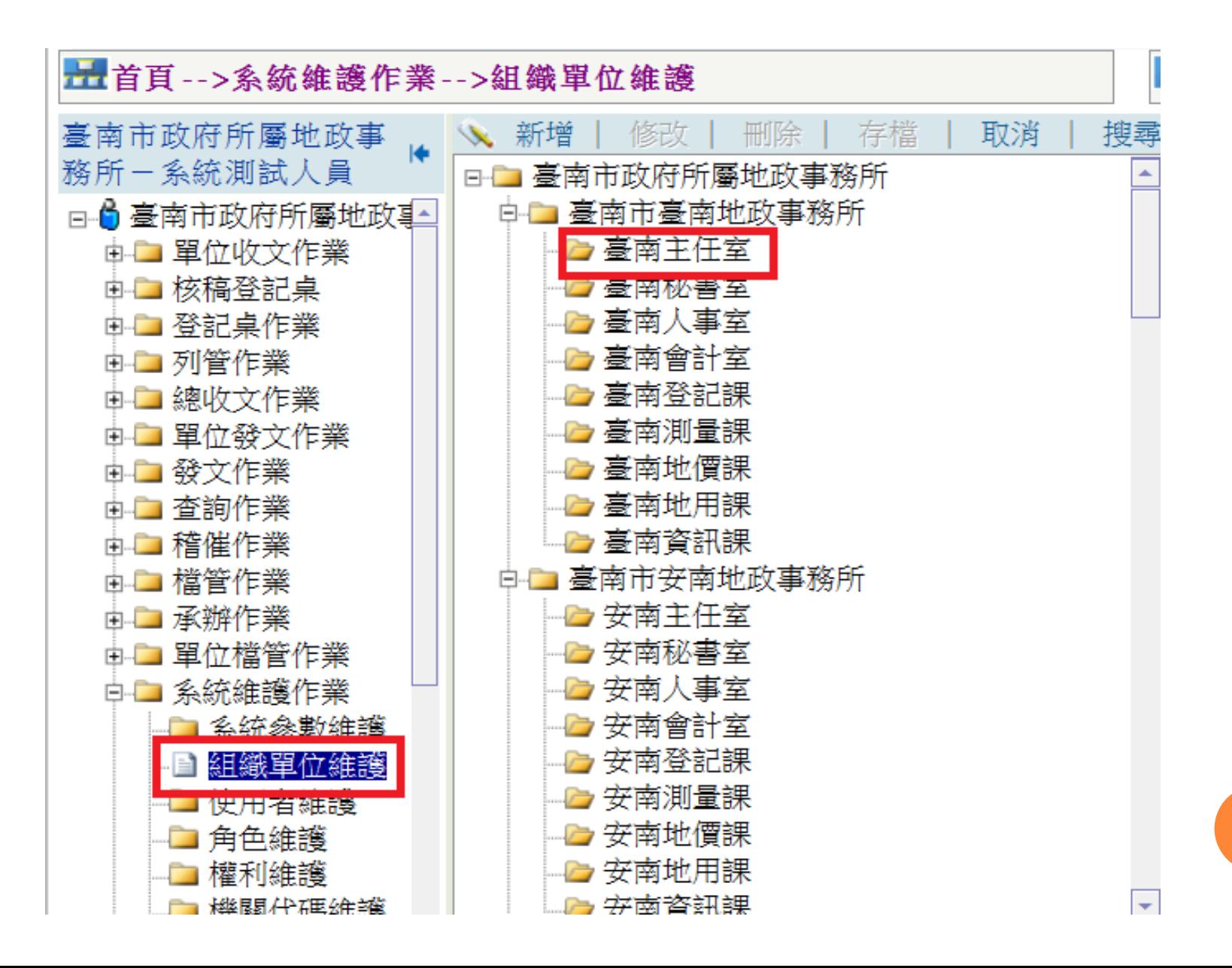

4.於主管按「一」,即會帶出人員清單。

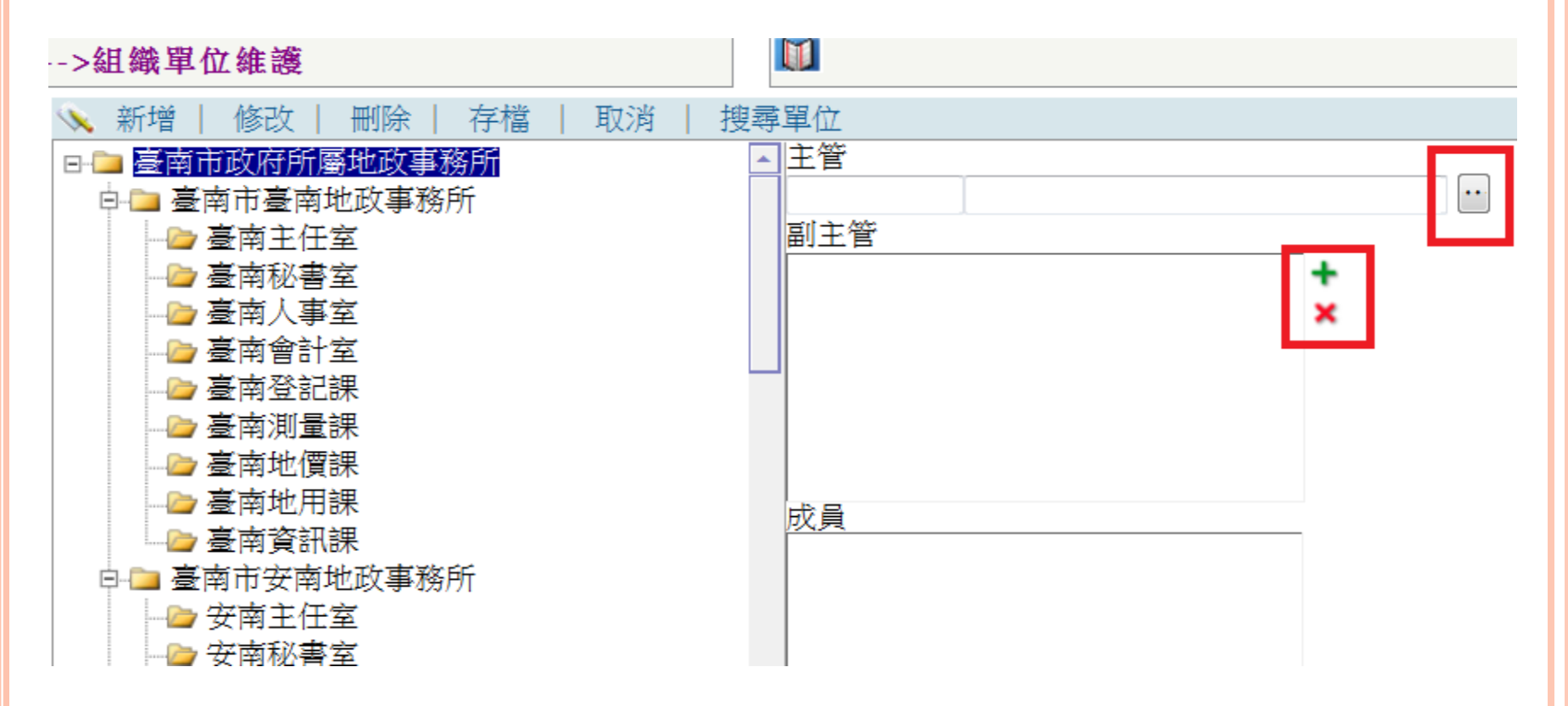

5.點選使用者單位

#### 6.點選決行層級

- 7.選擇成員
- 8.按「確定」鈕

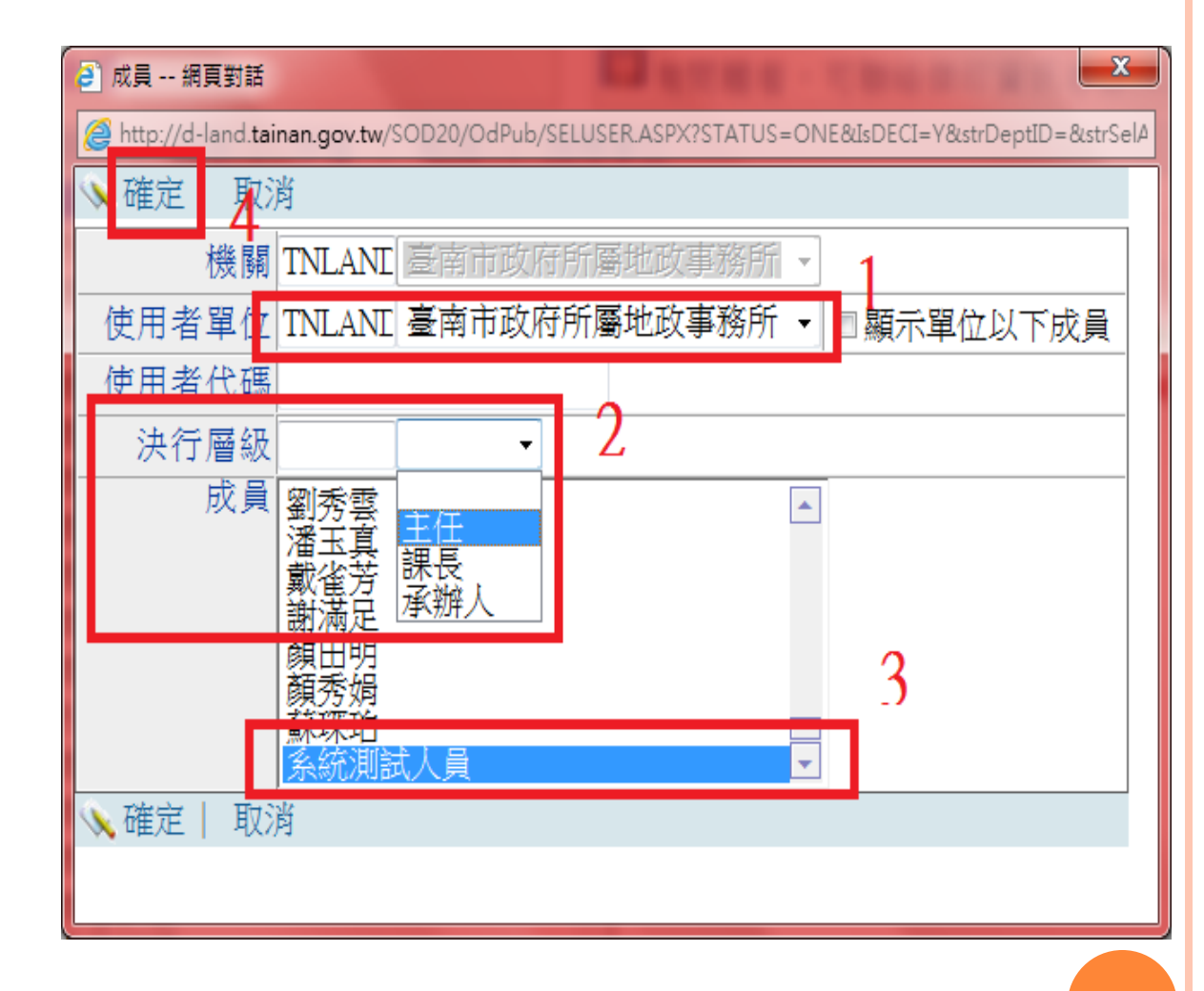

設定副主管步驟與主管相同

○於副主管,按「 +」即可開啟人員清單。

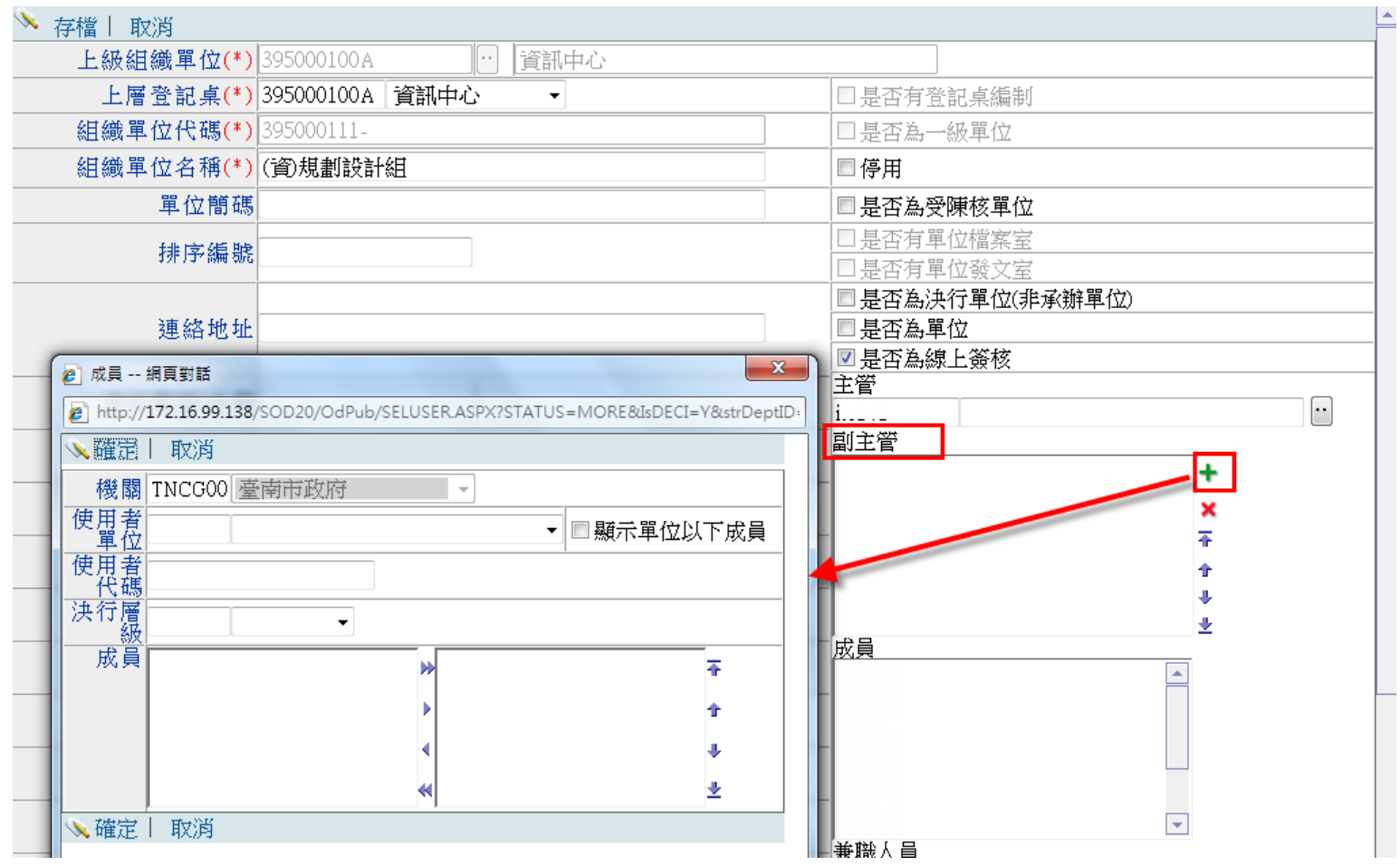

o 因目前作業系統安全性越來越高,因此若要安裝使用IE瀏覽器做為工作 平台的Web版公文製作系統,就需要做一些基本的安全性設定,以利系統 可以順利安裝

- 點選「工具」
	- =>「網際網路選項」

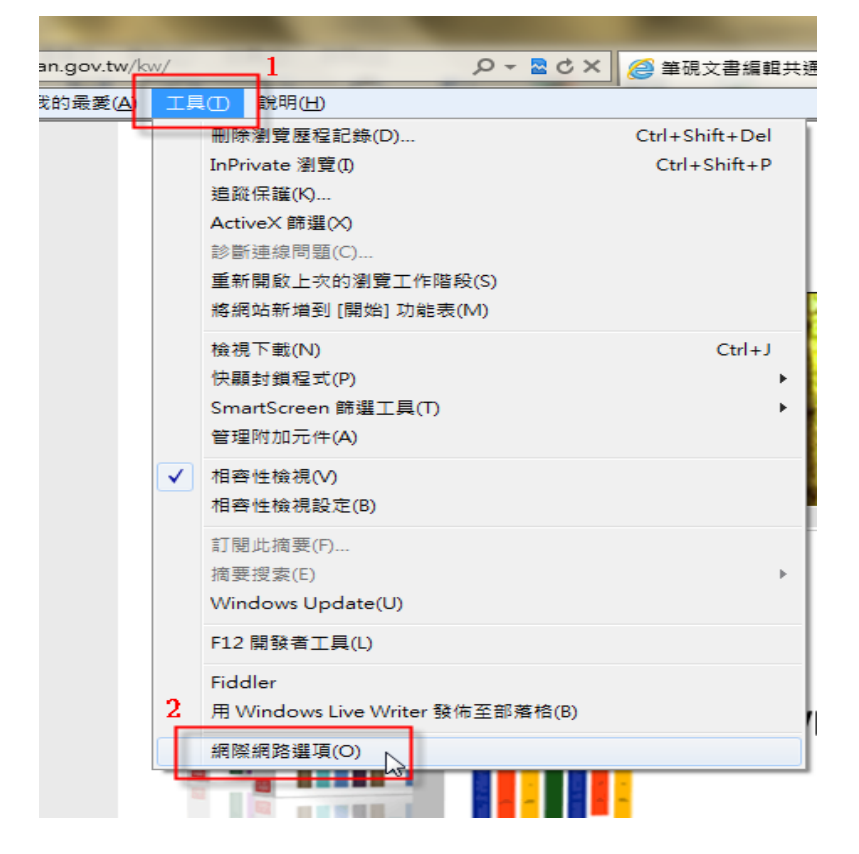

 點選「一般」頁籤 => 「設定」

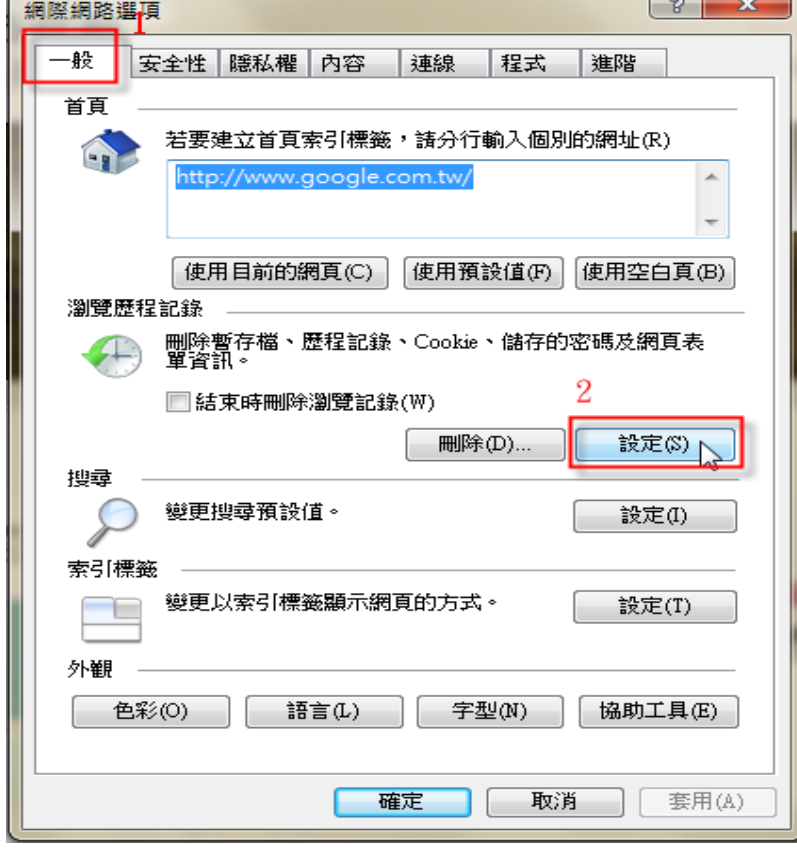

○點選「每次造訪網頁時」 再點「確定」離開畫面。

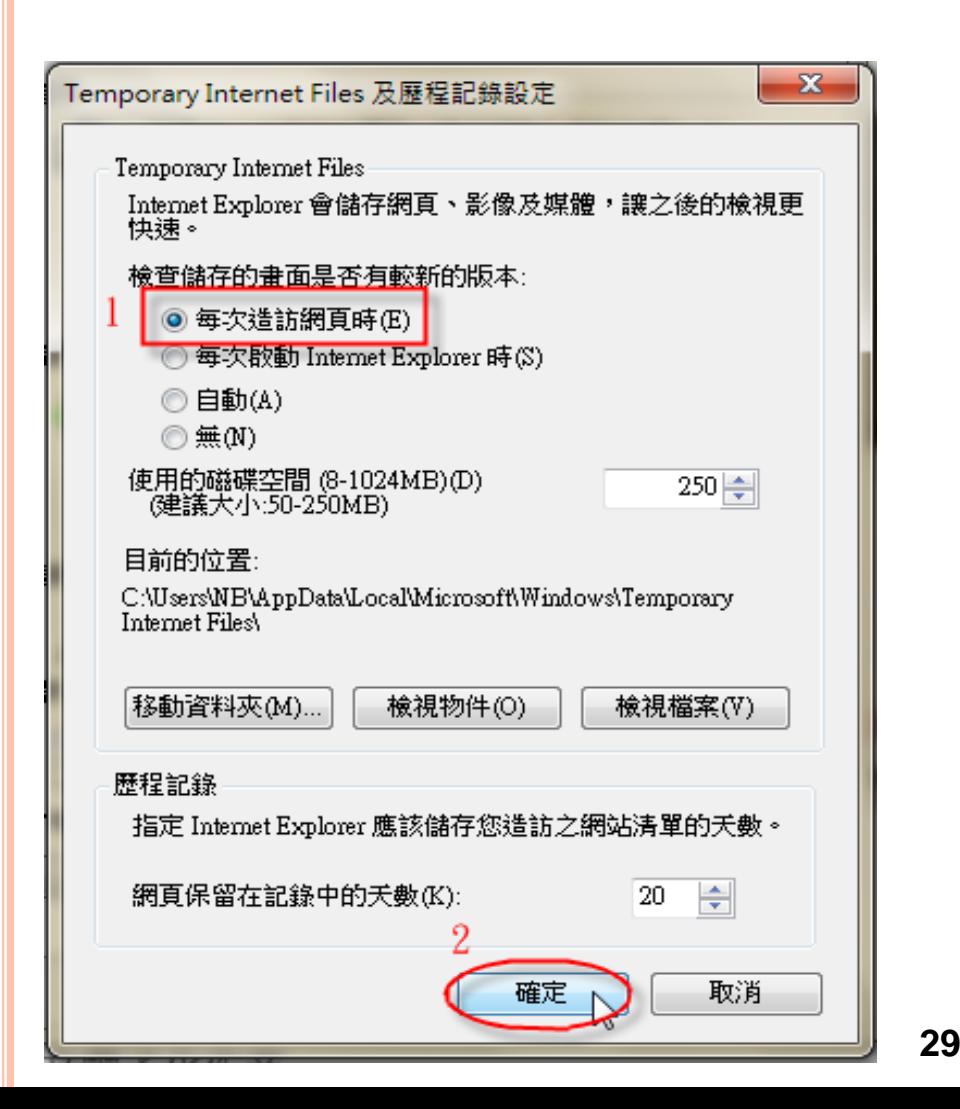

○點選「安全性」頁籤 =>「網際網路」 =>「自訂等級」

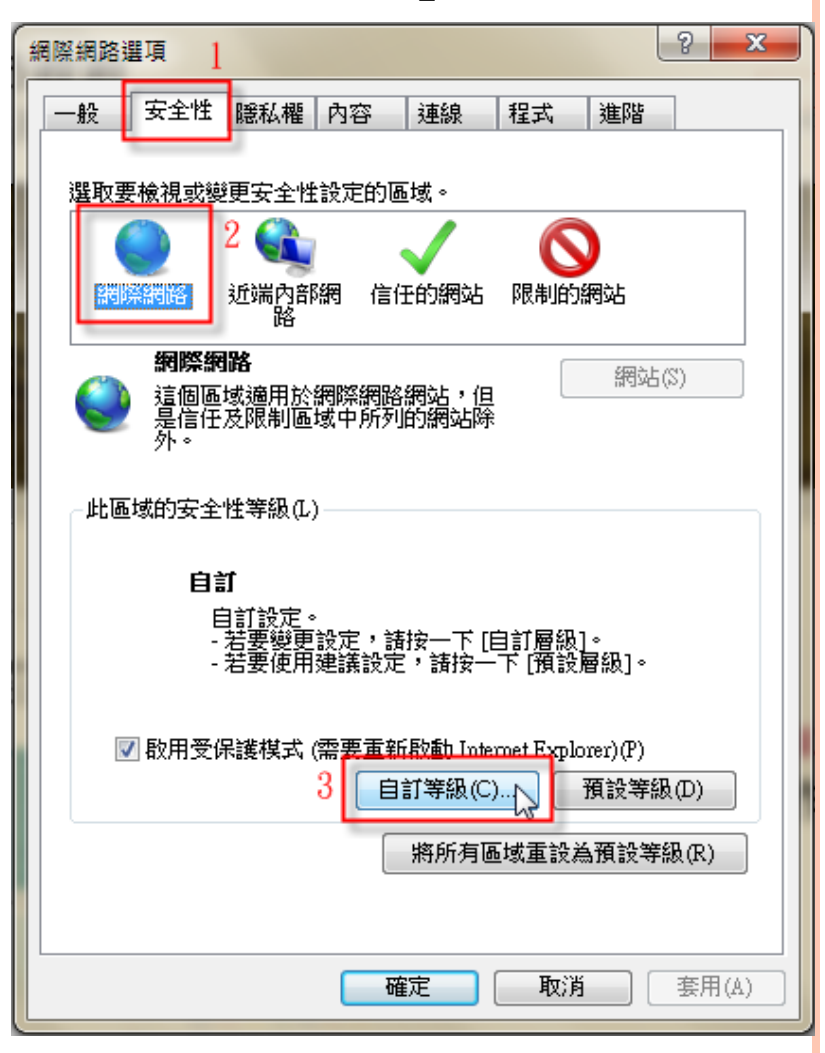

- o 移到「ActiveX控制項與外掛程式」
	- 按圖示做設定

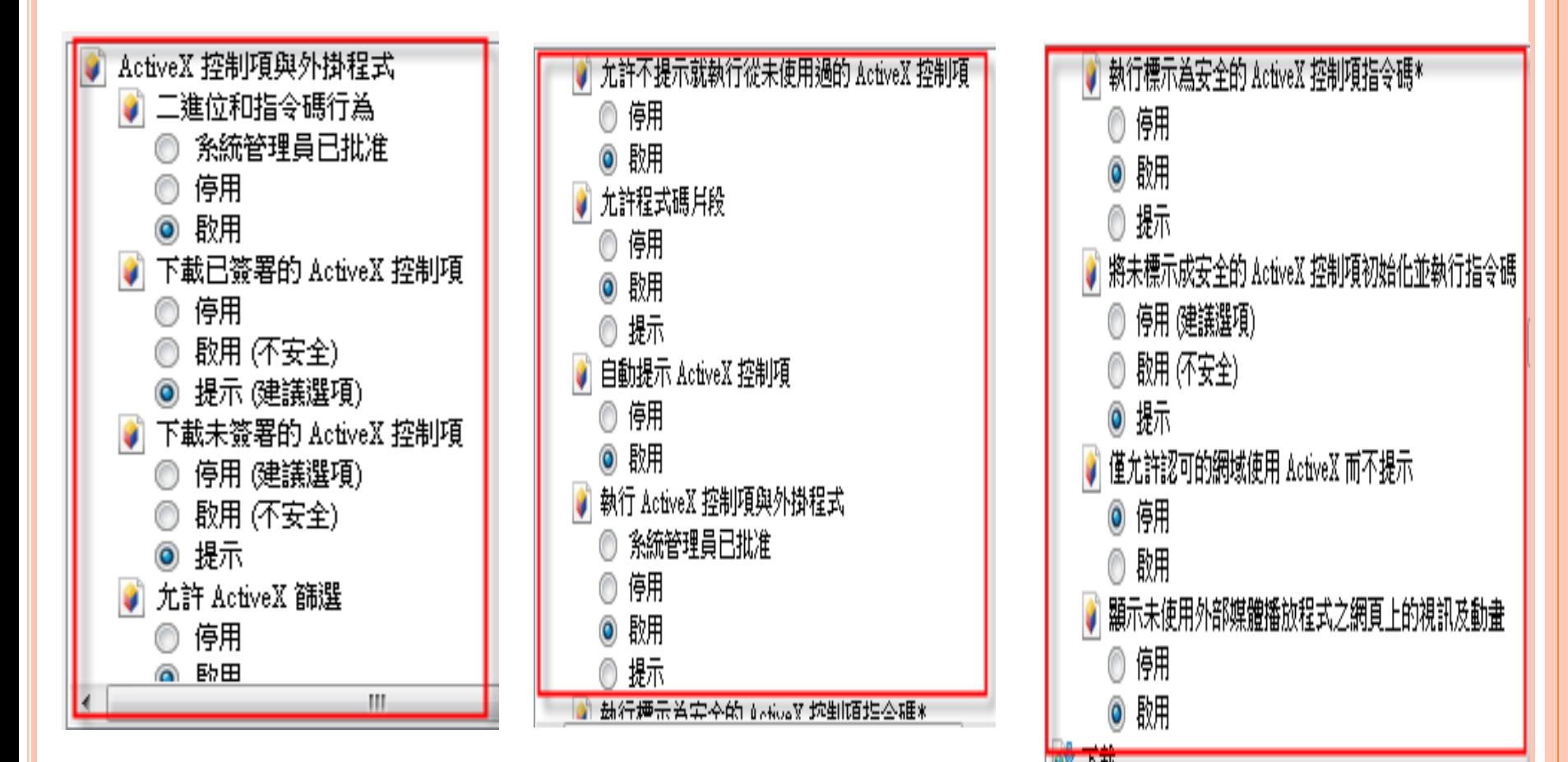

 點選「信任的網站」=>「網站」,輸入網址 http://edit.tainan.gov.tw/kw後點「新增」

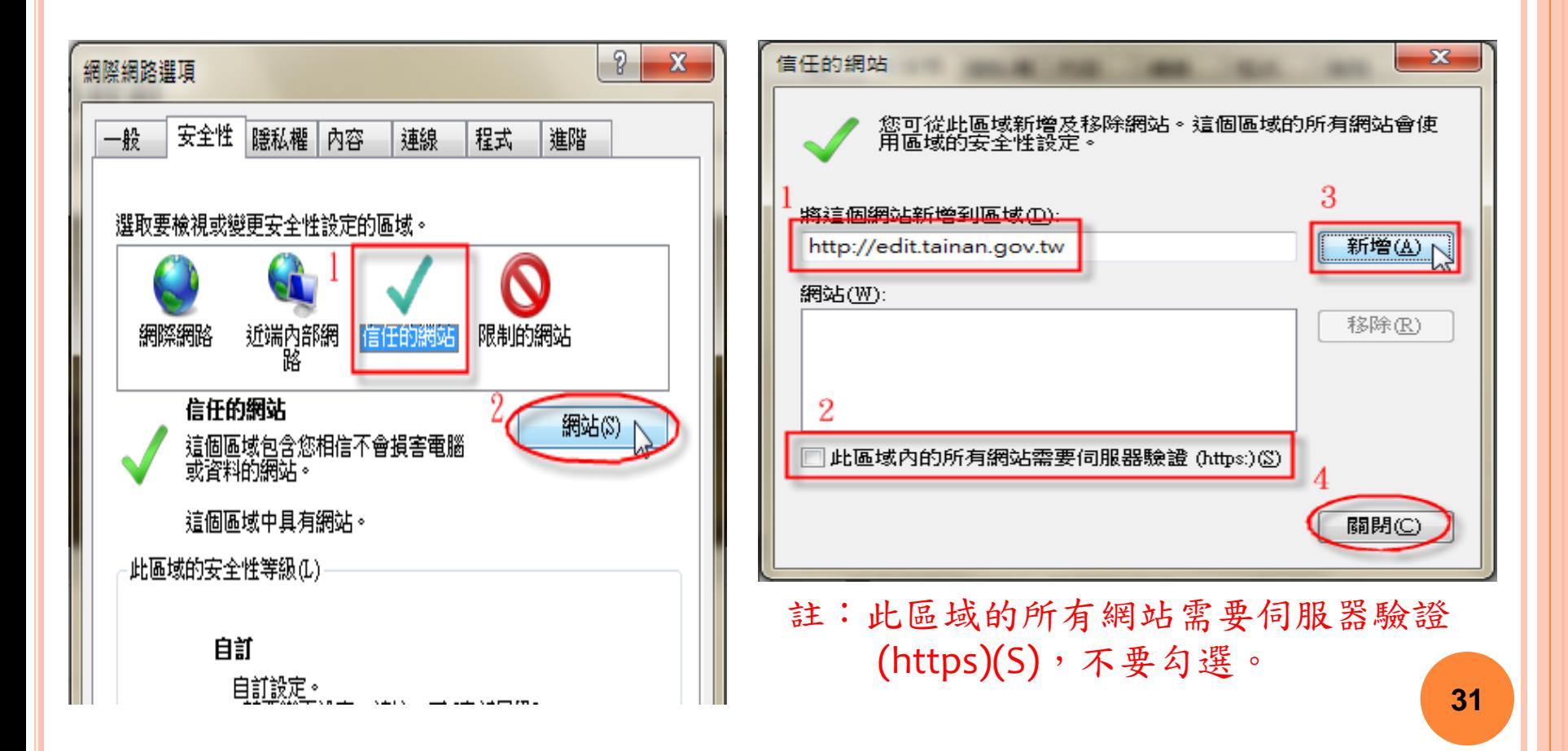

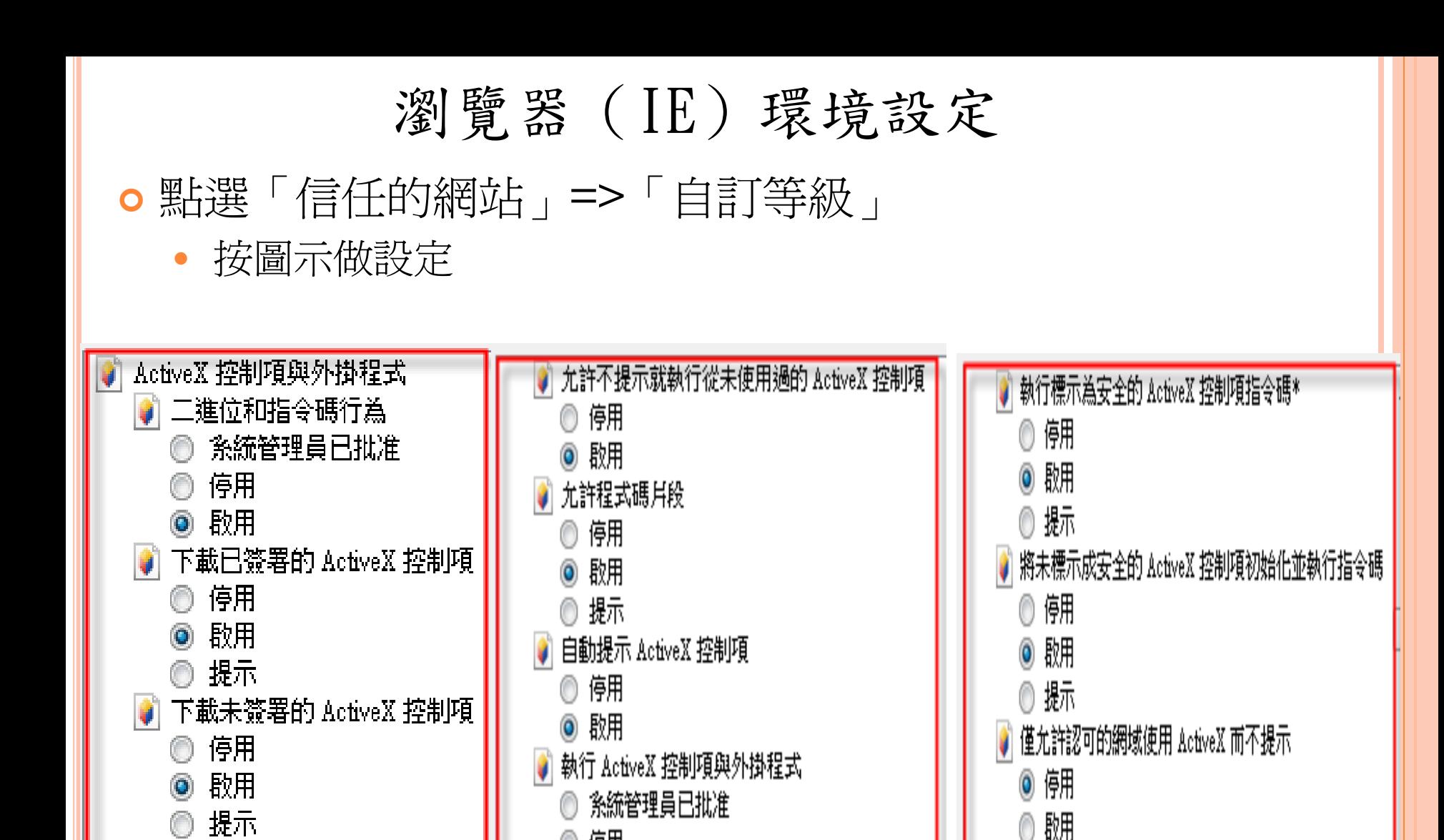

停用

◉ 啟用

◎ 提示

 $\bullet$  ] 尤許 ActiveX 篩選

◉ 停用

⋒ 卧田

|顯示未使用外部媒體播放程式之網頁上的視訊及動畫|

◎ 伊用

◉ 歇用

● 選點「隱私權」及「進階」頁籤,按下列圖示做設定

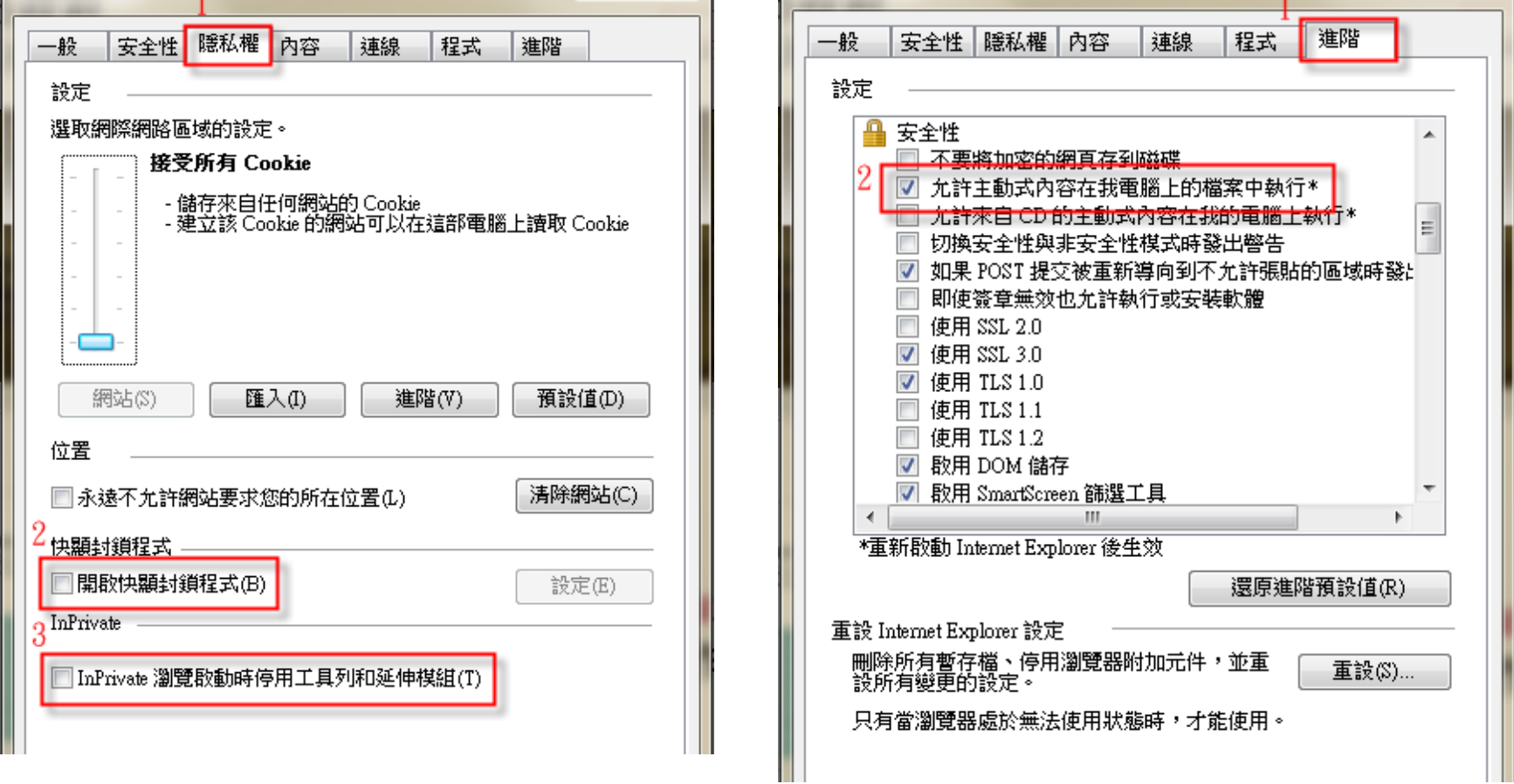

# 如何移除IE10

- 按一下 [開始] 按鈕、在搜尋方塊中輸入「程式和功能」, 然後選取左窗格中的 [檢視安裝的更新]。
- o 在 [解除安裝更新] 下,向下捲動至 [Microsoft Windows] 區段。
- 以滑鼠右鍵按一下 Internet Explorer 10,再按一下 [解除 安裝],看到提示後再按一下 [是]。

# IE9相容性檢視設定

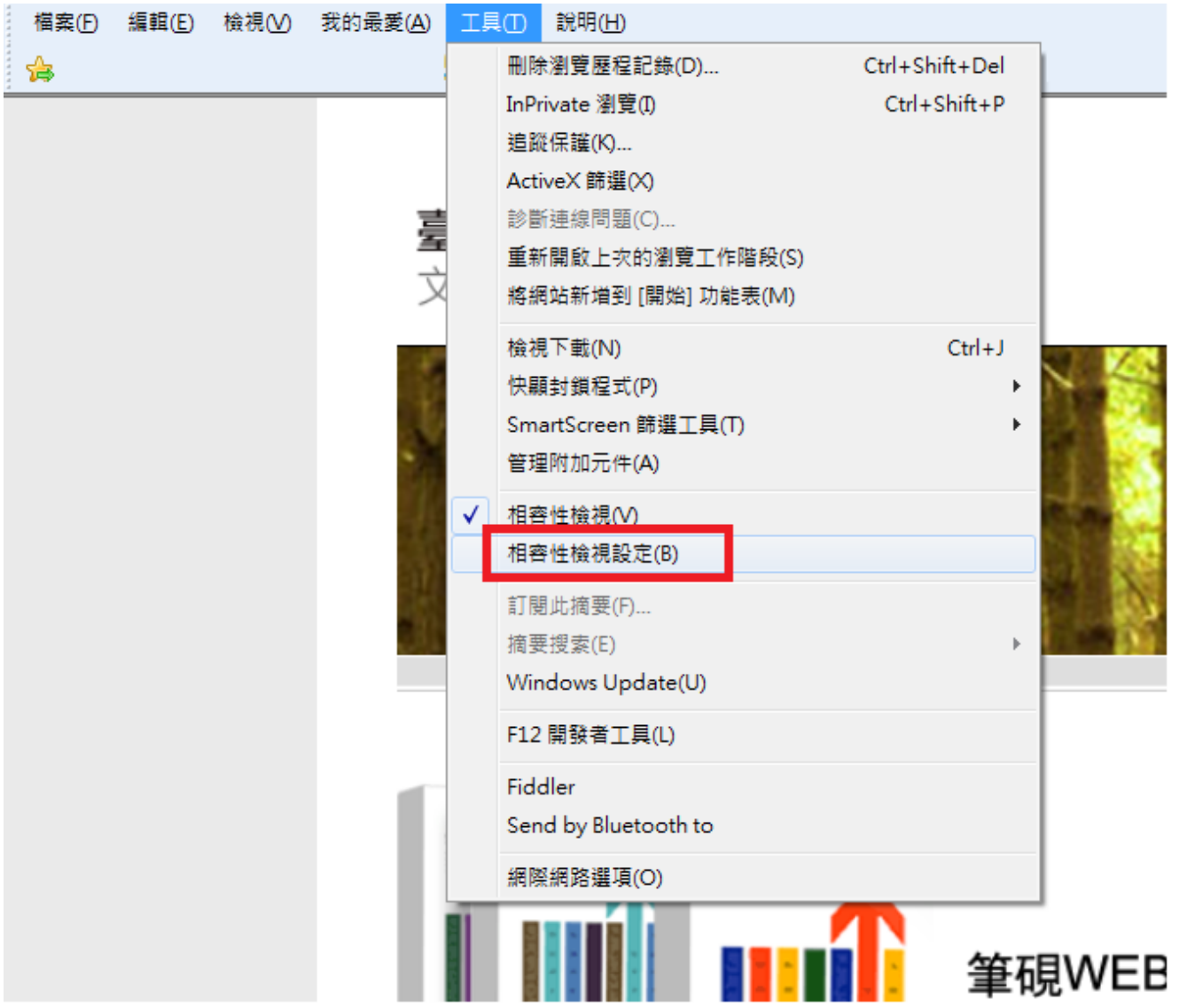

# IE9相容性檢視設定

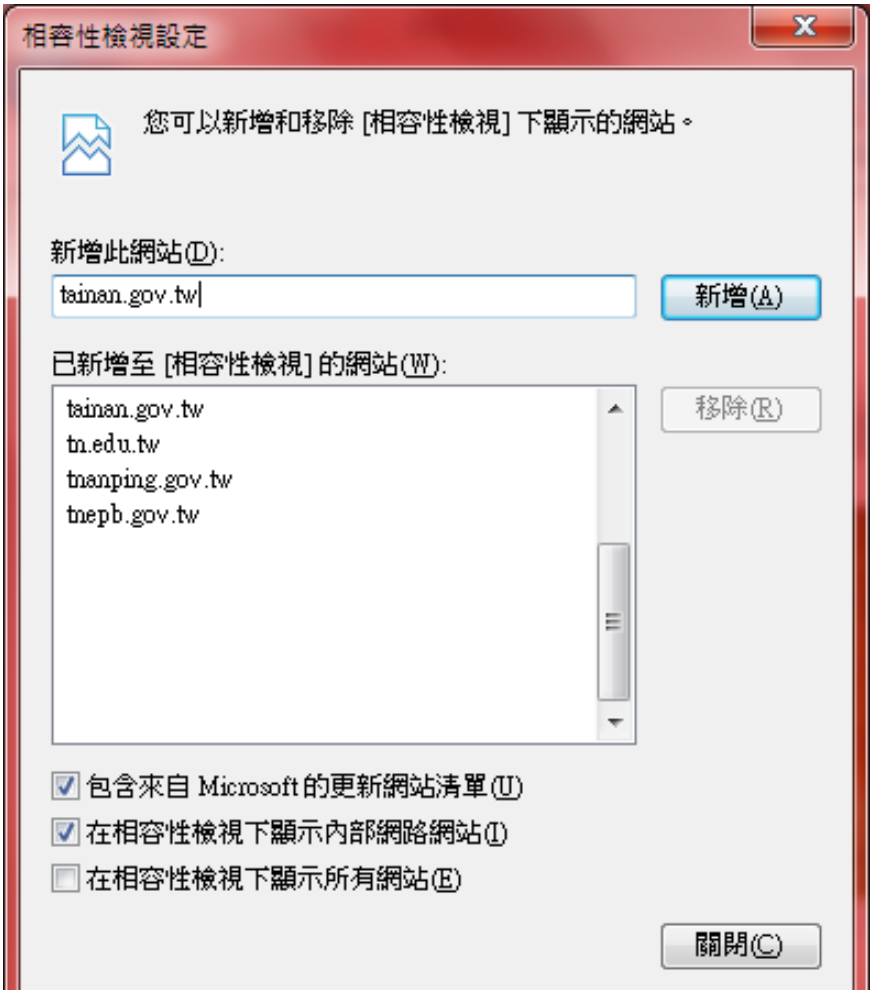

# 64位元的IE

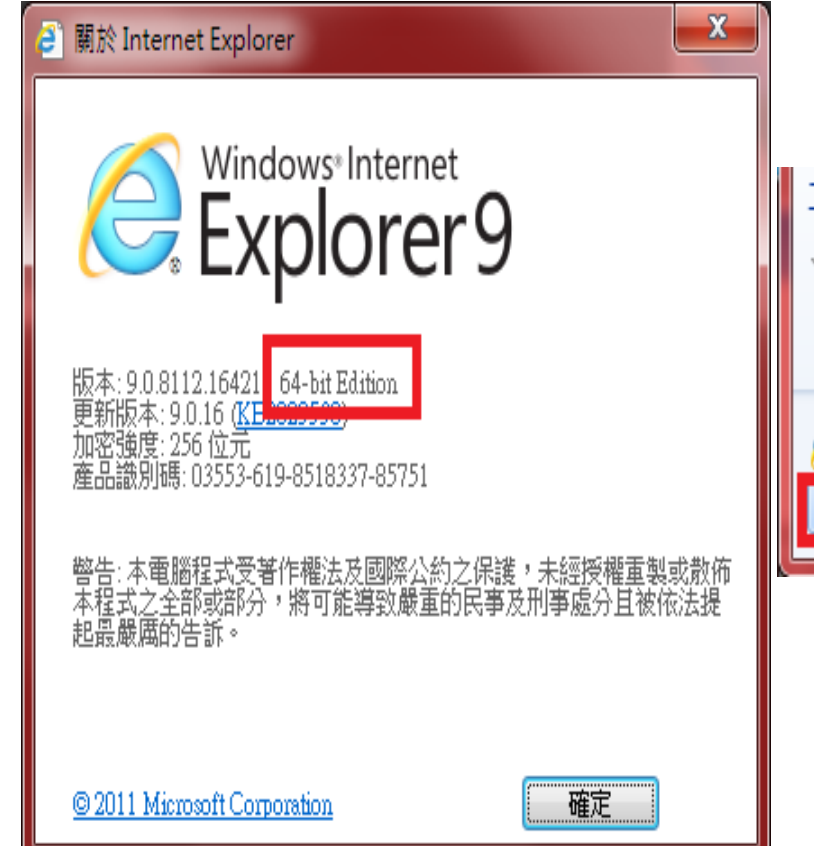

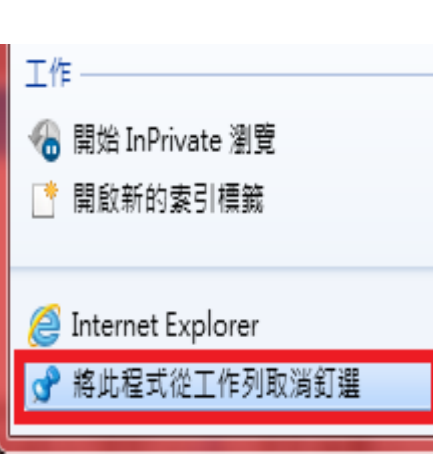

**△** Internet Explorer (64位元) Internet Explorer

> 從工作列取消釘選(K) 釘選到 [開始] 功能表(U)

筆硯重新安裝

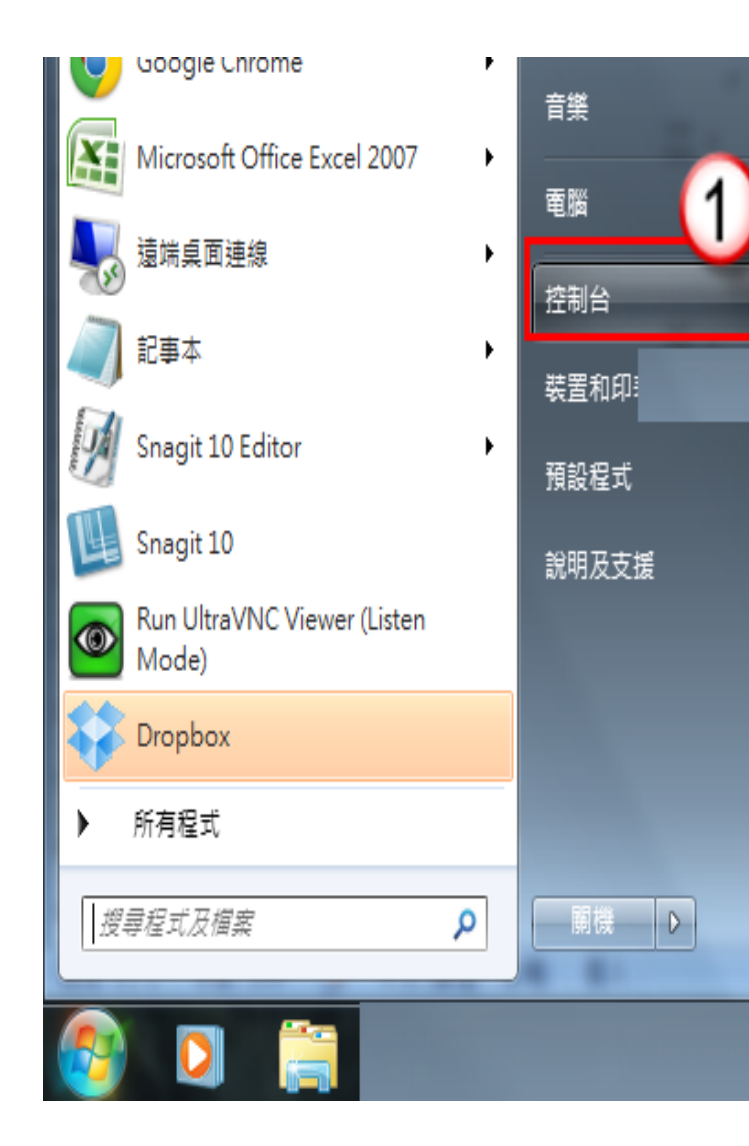

#### 解除安裝或變更程式

若要解除安裝程式,請從清單選取程式,然後按一下 [解除安裝]、[變更]或 [修復]。  $\sim$ 

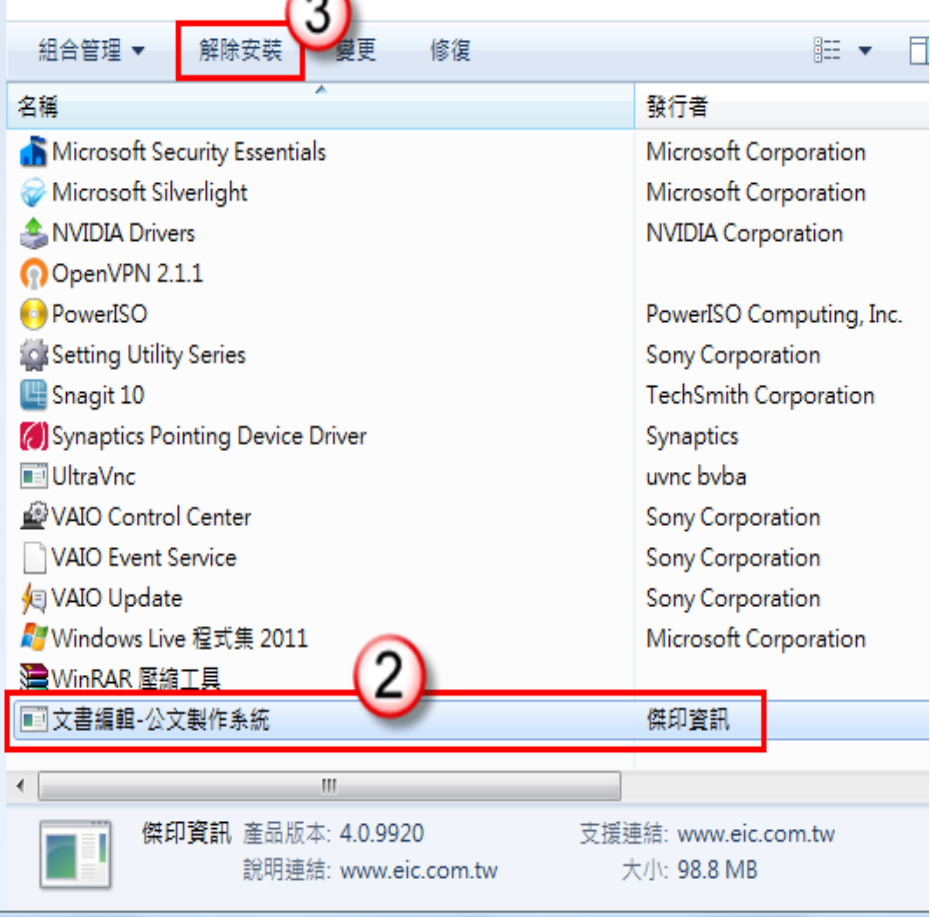

筆硯重新安裝

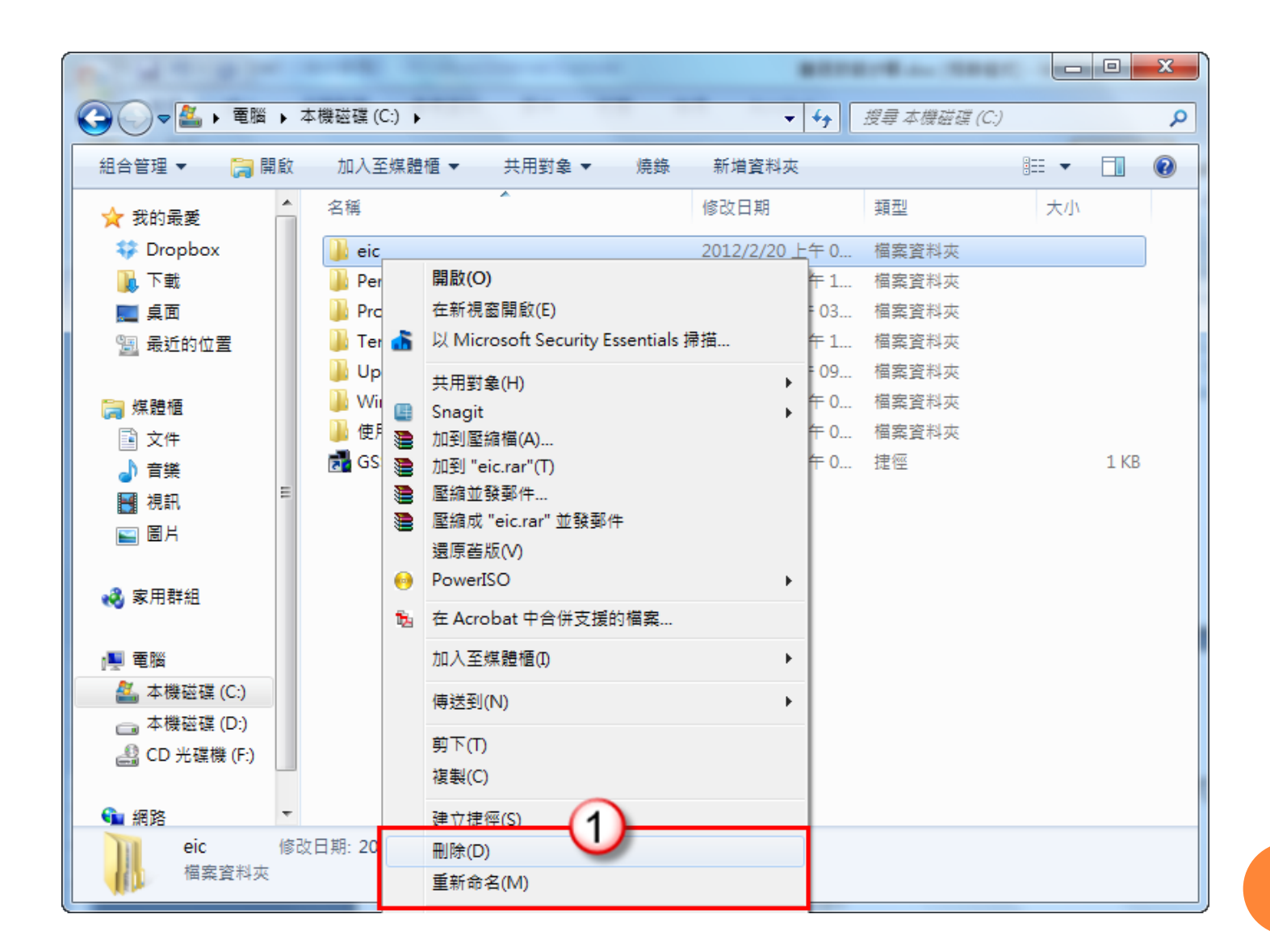

筆硯重新安裝

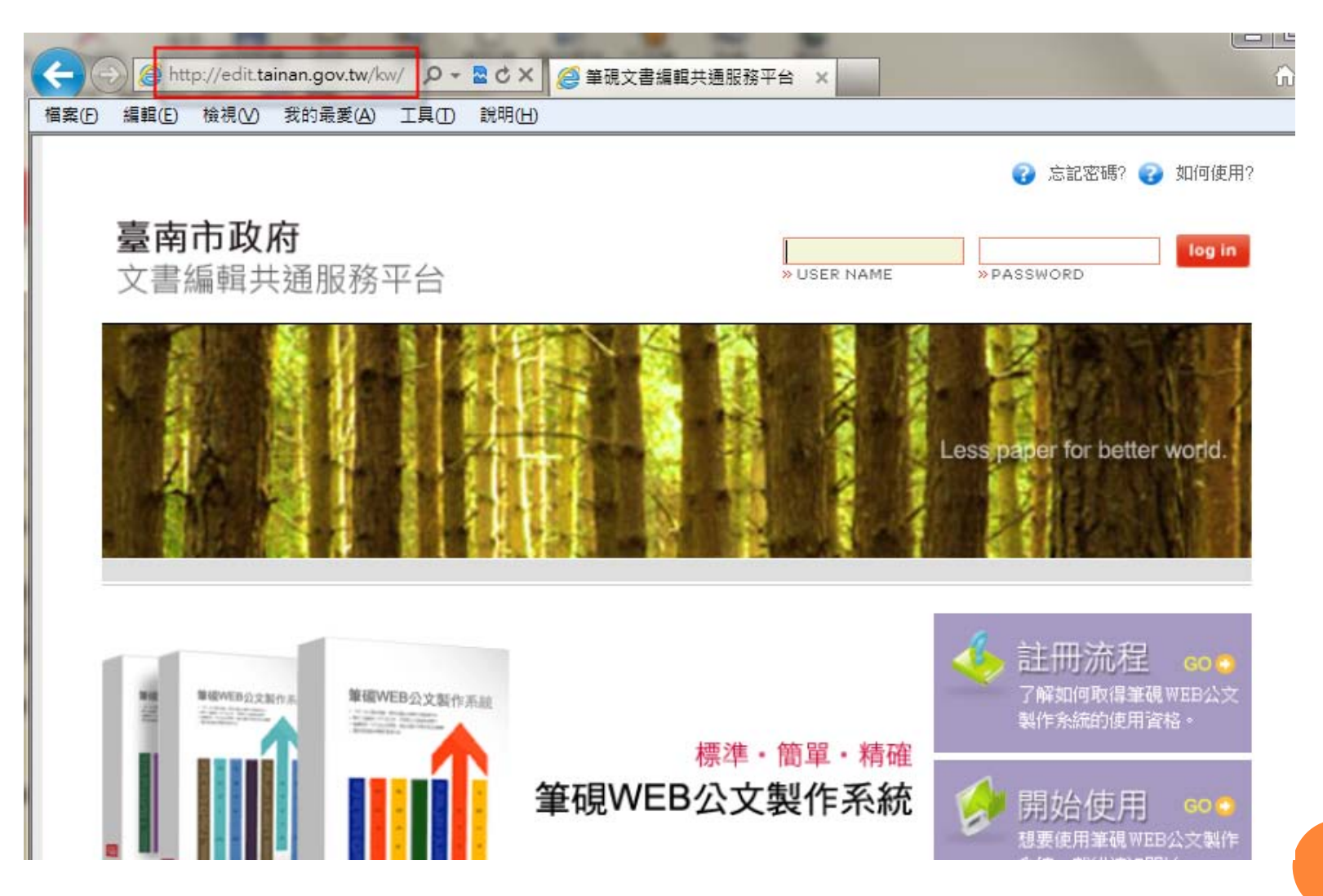

 輸入申請的筆硯「帳號」、「密碼」 o 按「log in」鈕

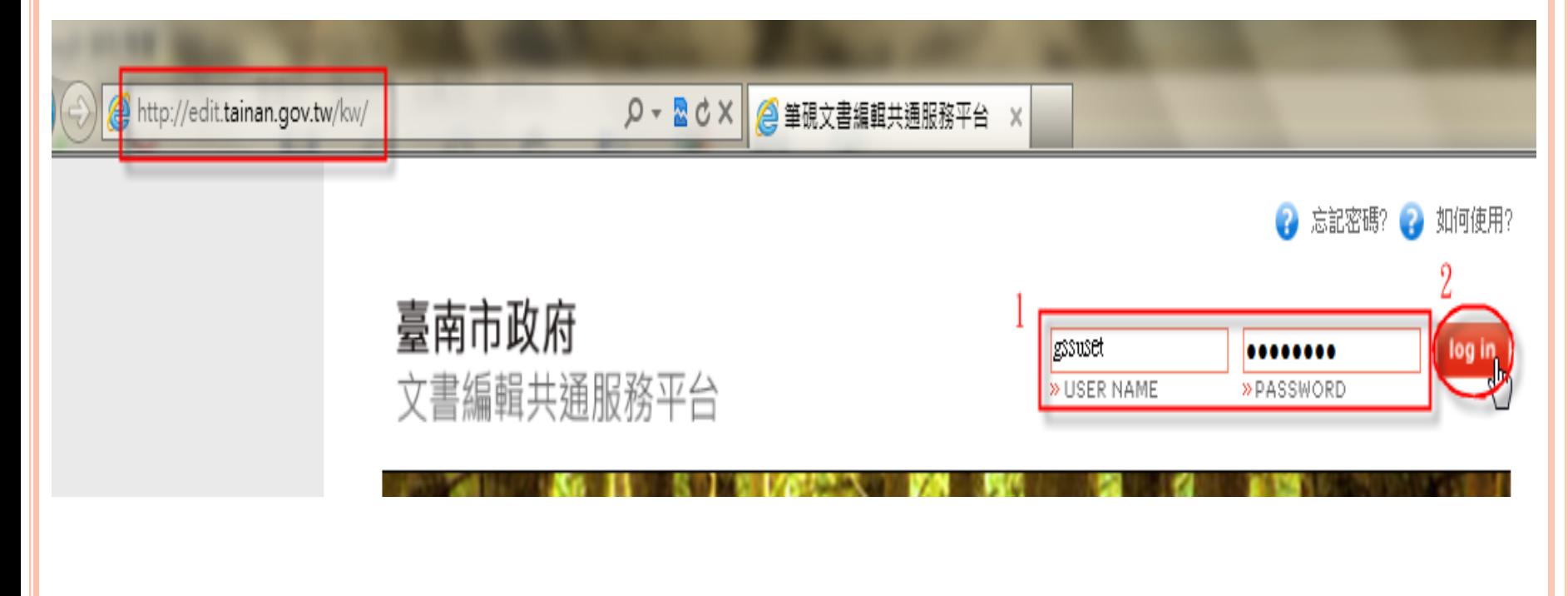

#### 可登入系統後按「安裝系統」進行安裝

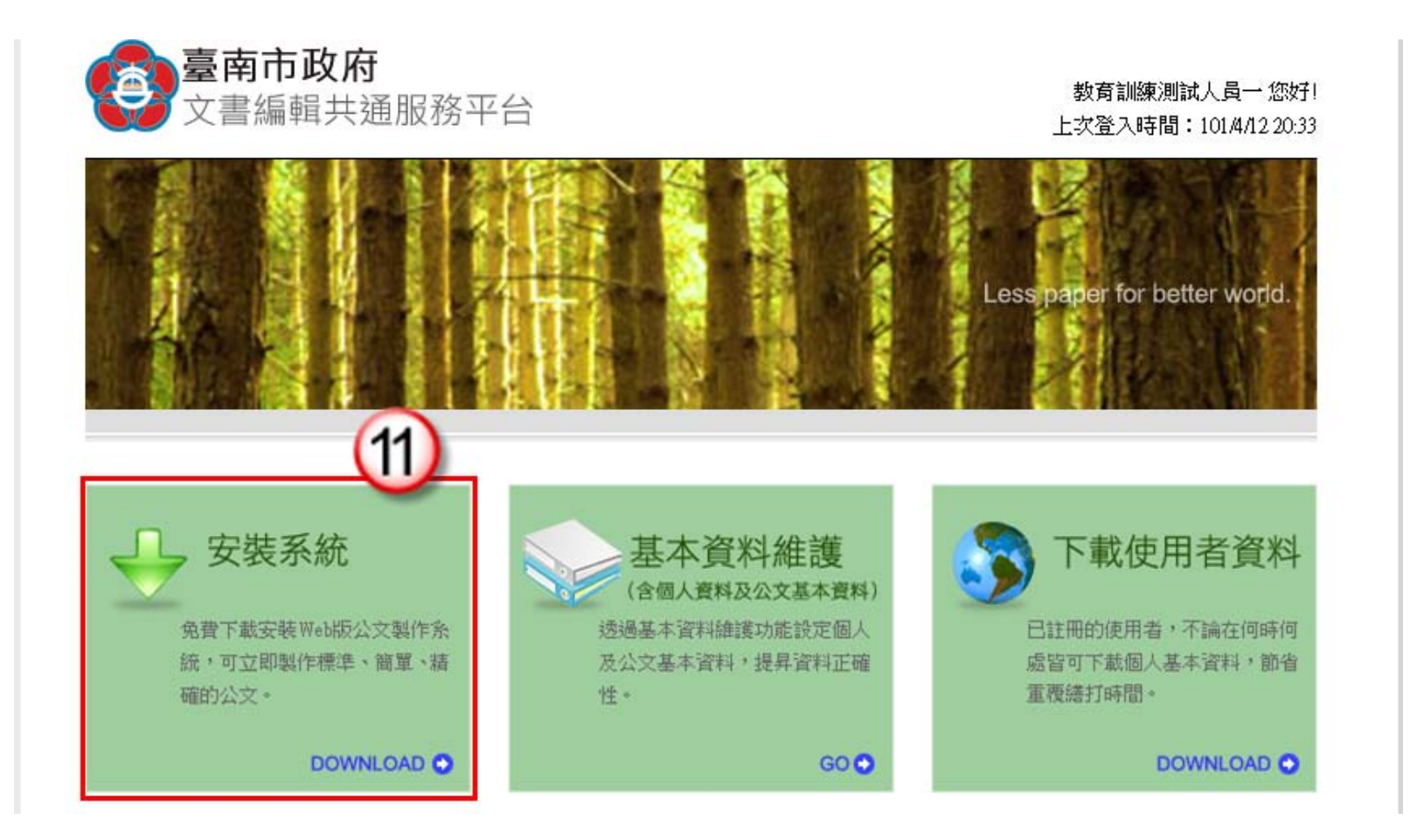

 可點選網址列下方的提示訊息列,並點選下載檔案後即會跳 出儲存的對話盒

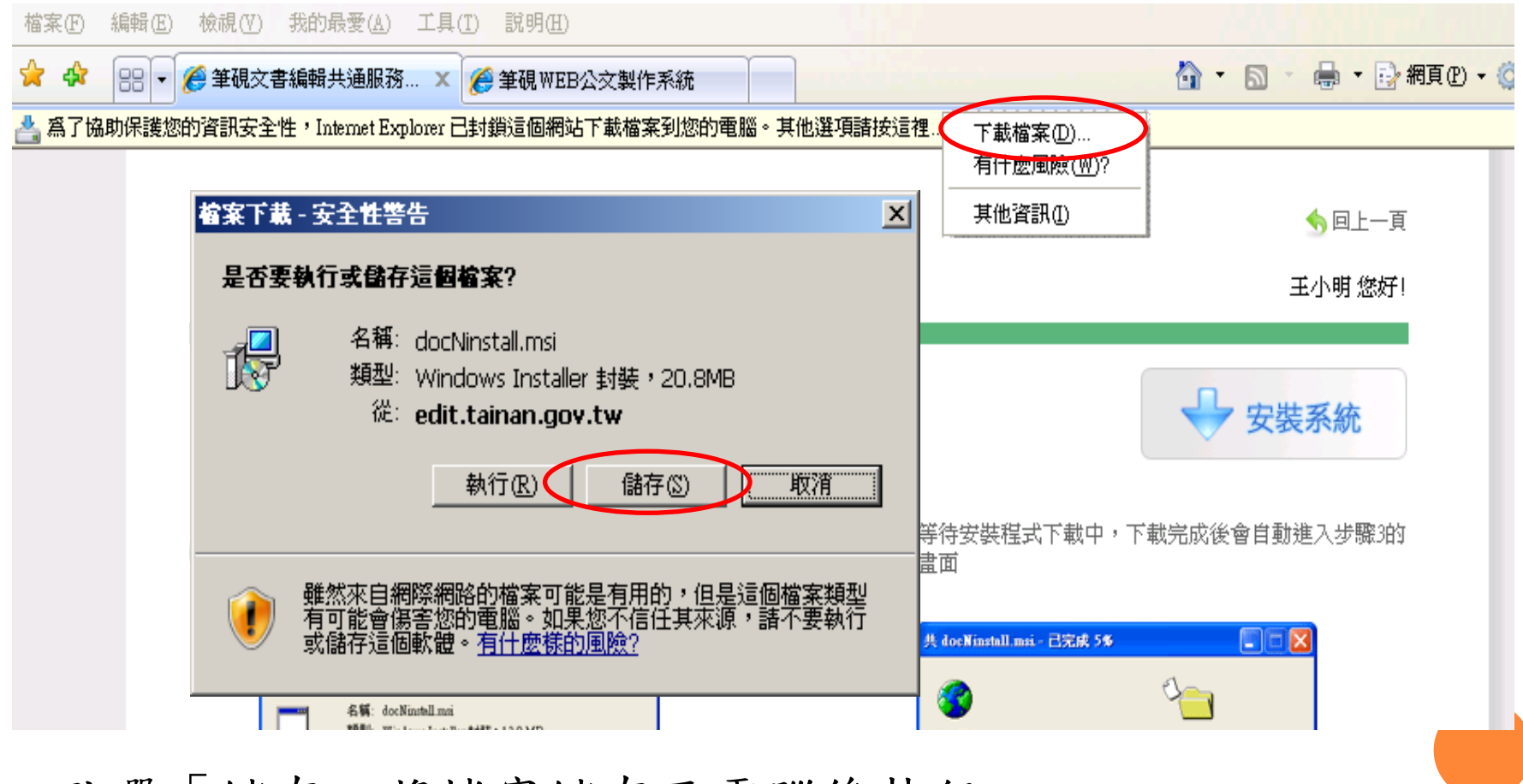

●點選「儲存」將檔案儲存至電腦後執行

#### 按「執行」開始執行安裝

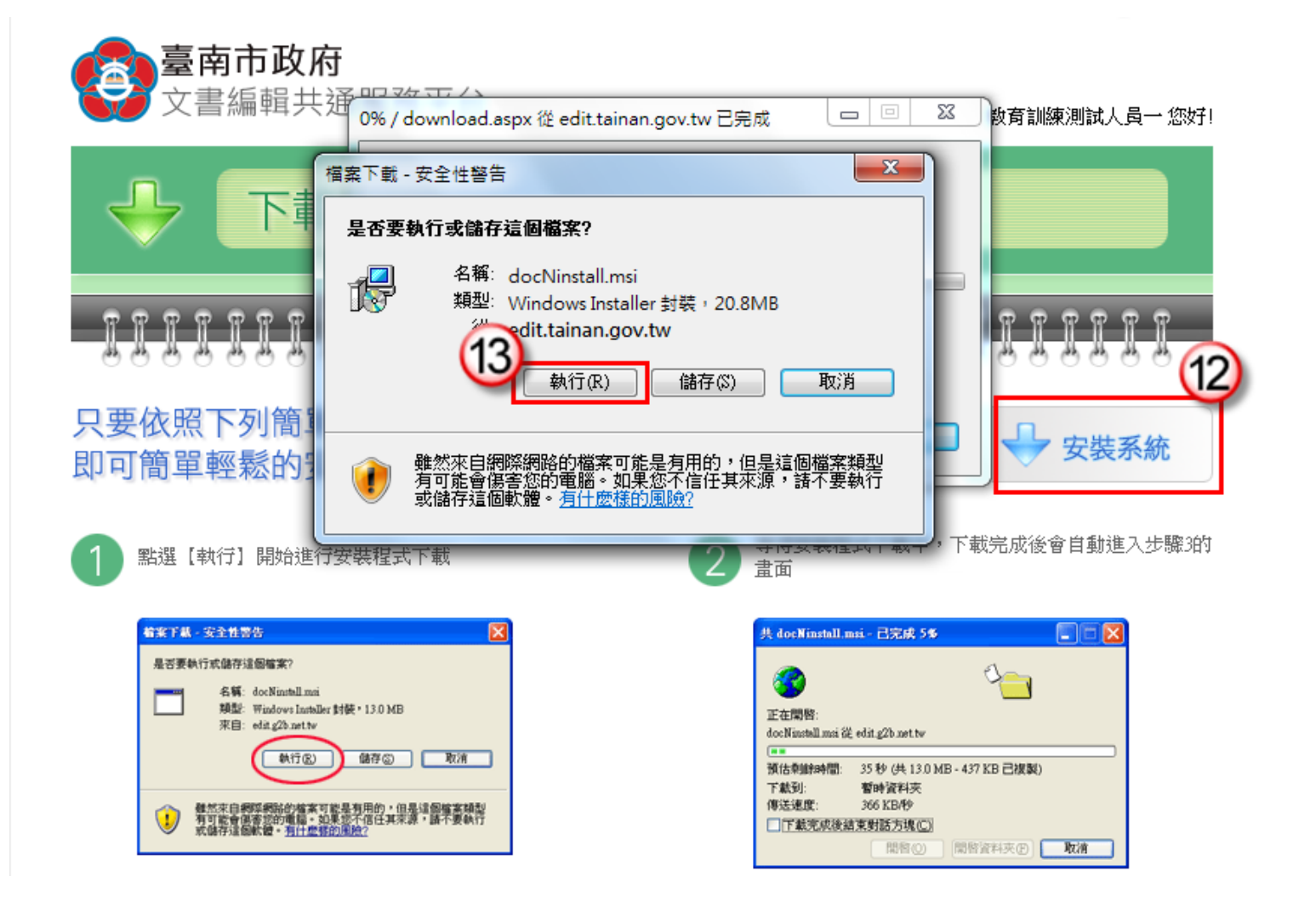

#### 請依序點選下一步即可,直到安裝完成

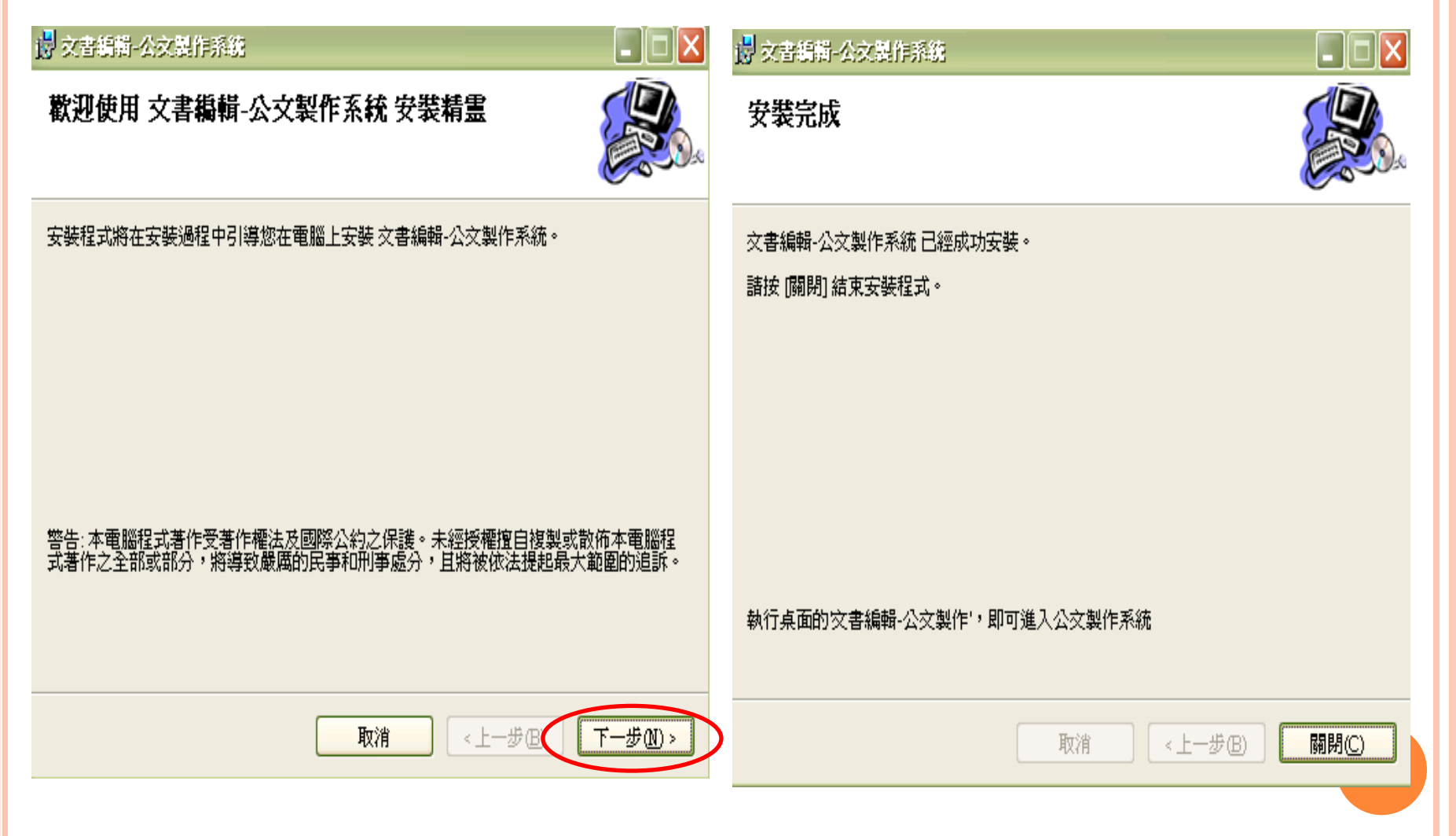

筆硯重新安裝

#### 筆硯的版本?

- $4.0.99-20$
- 4.0.99-28(現行使用的版本)
- $-4.0.99-36$
- $-4.0.99-54$
- 4.1.0

![](_page_45_Picture_7.jpeg)

![](_page_45_Picture_8.jpeg)

筆硯重新安裝

臺南市政府

叡揚資訊 您好! 上次登入時間: 101/12/4 16:19

![](_page_46_Picture_19.jpeg)

![](_page_47_Picture_11.jpeg)

©2011 傑印資訊股份有限公司 台北市大安區羅斯福路二段105號9F TEL:(02)2365-6211 FAX:(02)2365-3090 E-mail: service@eic.com.tw | v1.36

#### 筆硯編輯使用方式

○ 請至「臺南市政府文書編輯共通服務平台」 [\(http://edit.tainan.gov.tw/kw/](http://edit.tainan.gov.tw/kw/))學習專區下載相關文件參考

![](_page_48_Figure_2.jpeg)

 透過人員管理新增或修改機關使用者 1.按「人員管理」

![](_page_49_Picture_2.jpeg)

叡揚資訊 您好! 上次登入時間:101/2/1715:48

![](_page_49_Figure_4.jpeg)

![](_page_49_Figure_5.jpeg)

- 2.選擇依帳號或姓名做查 詢,輸入帳號或姓名 3.按「查詢」鈕
- 4.點選使用者名字
	- 新增人員:可於該單 位新增使用人員帳號 修改人員:修改該人 員帳號資料,如姓名 、帳號、密碼…等各
		- 項資料
	- 刪除人員:刪除該人 員帳號
	- 調任:調整該人員任 職機關內的單位
	- 角色權限設定:給予 該人員管理者權限
	- 憑證管理設定:匯入 或刪除該人員的電子 憑證

![](_page_50_Picture_9.jpeg)

甲的 臺南市佳里區公所

![](_page_50_Figure_10.jpeg)

叡揚資訊 您好!

上次登入時間: 101/2/1715:48

#### 新增人員

- 1. 輸入各項欄位資訊,「\*」號 欄位皆為必填
- 2. 按「確定儲存」鈕即可完成

![](_page_51_Picture_52.jpeg)

修改人員

1. 修改欄位資訊,如姓名、帳號、密碼…. 等各項欄位均提供修改 2. 按「確定儲存」鈕即可完成修改

![](_page_51_Picture_53.jpeg)

 調任 1.選擇該帳號調職單位 2.按「調任」鈕即可

注意:一般使用者登入系統後可 自行調查所屬機關,但機 關管理者的異動才需上層 管理者來調整。

![](_page_52_Picture_3.jpeg)

53

 憑證管理設定:可協助該帳號匯入憑證 1.於PIN碼欄位輸入自然人憑證卡密碼 2.按「匯入憑證」鈕即可

![](_page_52_Picture_74.jpeg)

![](_page_53_Picture_0.jpeg)

![](_page_53_Picture_1.jpeg)